IBM® WebSphere Digital Media Enabler for Multiplatforms

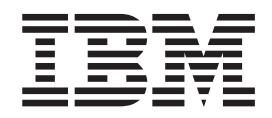

# Installation and Configuration Guide

*Version 5.5*

IBM® WebSphere Digital Media Enabler for Multiplatforms

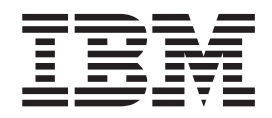

# Installation and Configuration Guide

*Version 5.5*

**Note**

Before using this information and the product it supports, be sure to read the general information under [Appendix](#page-56-0) B, ["Notices,"](#page-56-0) on page 51.

**First Edition (October 2003)**

This edition applies to IBM WebSphere Digital Media Enabler, Version 5.5, Program 5724–E19) and all subsequent releases and modifications until otherwise indicated in new editions.

Government Users Restricted Rights — Use, duplication or disclosure restricted by GSA ADP Schedule Contract with IBM Corp.

**© Copyright International Business Machines Corporation 1999, 2003. All rights reserved.**

US Government Users Restricted Rights – Use, duplication or disclosure restricted by GSA ADP Schedule Contract with IBM Corp.

# **Contents**

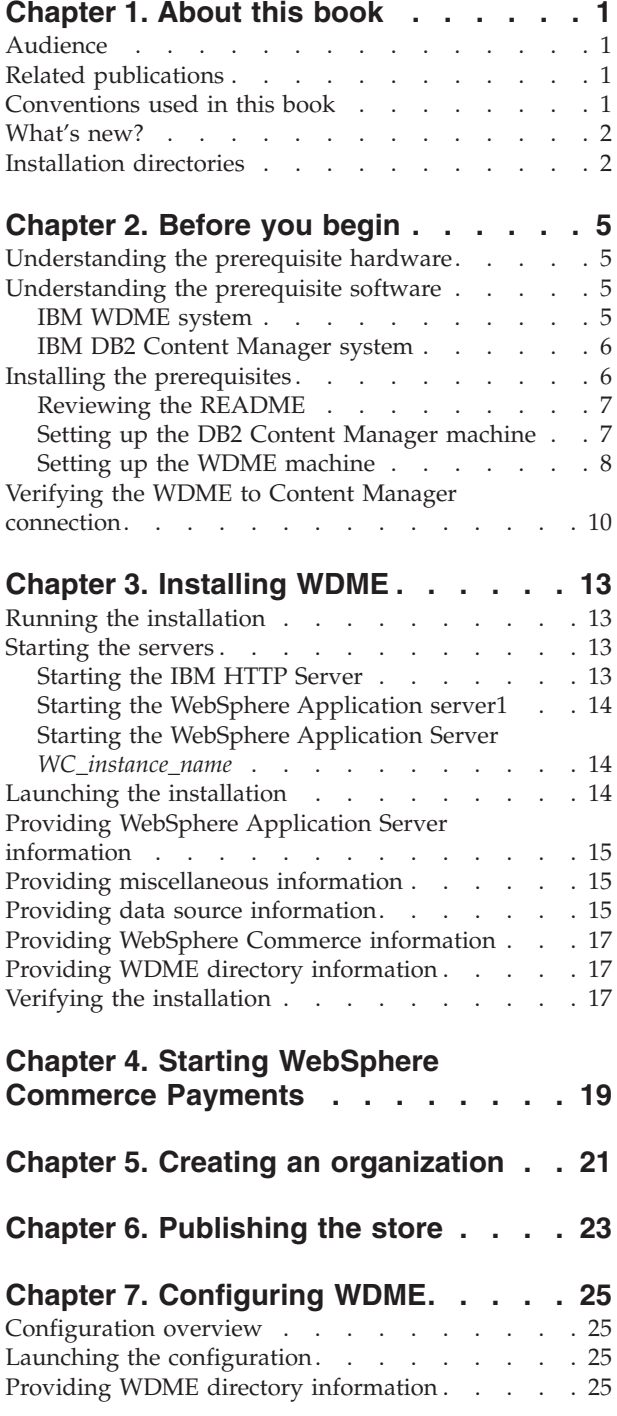

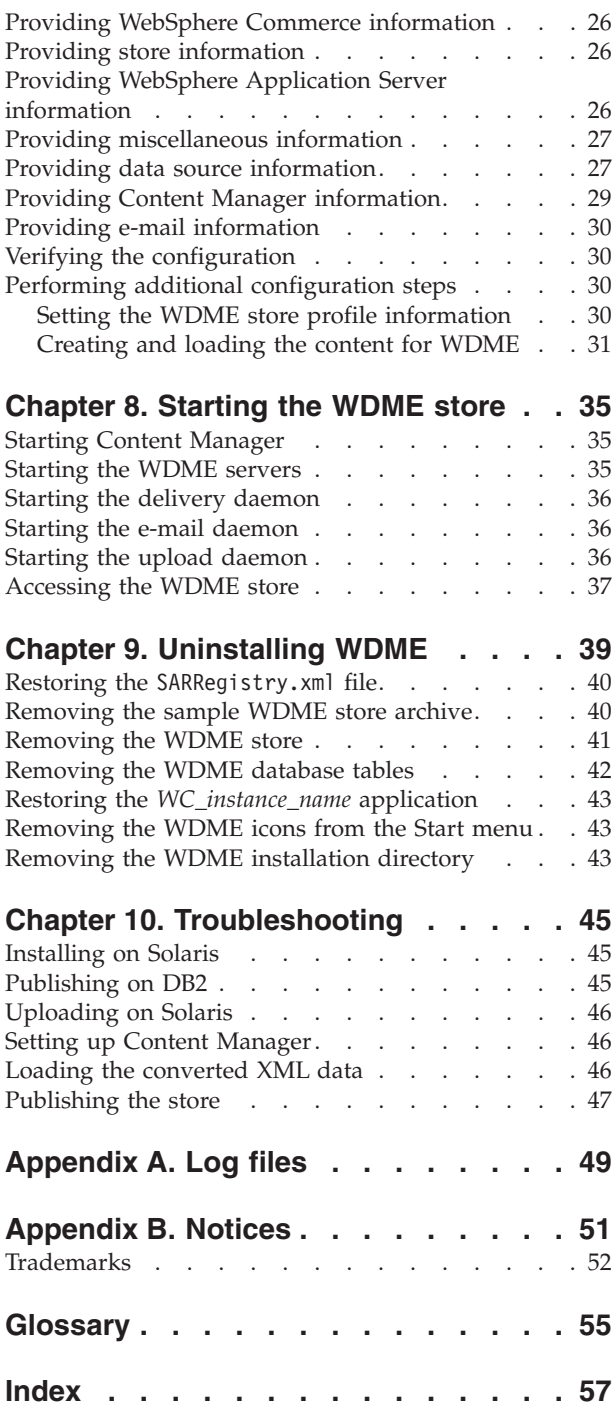

# <span id="page-6-0"></span>**Chapter 1. About this book**

This guide provides information on how to install and configure IBM WebSphere Digital Media Enabler (WDME). This installation program automates creating the WDME database tables with entries for usage pricing and media folders and configuring daemon processes and store access. This sets up the background daemon processes for sending e-mail and fulfilling orders for delivery via download.

Updates to this book and the remainder of the WDME library can be found at:

www.ibm.com/software/genservers/commerce/wdme/library/tech-lib.html

### **Audience**

This book describes how to install and configure WDME for Windows<sup>®</sup> 2000, AIX<sup>®</sup>, and Solaris operating systems. It is intended for system administrators or anyone who performs installation and configuration tasks.

### **Related publications**

This book identifies the prerequisite software requirements, but does not contain instructions on how to install the software. For instructions on installing IBM Content Manager Version 8.1, and WebSphere® Commerce Version 5.5, refer to the guides appropriate for your environment:

- v *WebSphere Digital Media Enabler Administration Guide, Version 5.5*
- v *WebSphere Commerce for Windows Installation Guide, Version 5.5*
- v *WebSphere Commerce Additional Software Guide, Version 5.5*
- v *WebSphere Commerce Installation Guide for UNIX® Systems, Version 5.5*
- v *Installing and Planning Information Integrator for Content, Version 8.2*
- v *Planning and Installing Your Content Management System, Version 8.2*

Additional WebSphere publications include:

- v *WebSphere Commerce Fundamentals, Version 5.5*
- v *WebSphere Commerce Programming Guide and Tutorials, Version 5.5*
- v *WebSphere Commerce Quick Beginnings, Version 5.5*

### **Conventions used in this book**

This document uses the following conventions:

- v **Boldface type** indicates commands or graphical user interface (GUI) controls such as names of fields, buttons, or menu choices.
- v Monospace type indicates examples of text that you enter exactly as shown as well as file names and directory paths.
- v *Italic type* is used for emphasis and for variables for which you substitute your own values.
- > Windows indicates information that is specific to WDME for the Windows operating environment.
- <span id="page-7-0"></span>v 2000 indicates information that is specific to WDME for the Windows 2000 operating environment.
- $\geq$  UNIX indicates information that is specific to WDME for UNIX.
- $\blacksquare$  indicates information that is specific to WDME for AIX.
- **Exolaris** indicates information that is specific to WDME for the Solaris operating environment.
- **DB2** indicates information that is specific to the DB2 Universal Database<sup>™</sup>.
- **Oracle** indicates information that is specific to the Oracle database.
- WebSphere indicates information that is specific to WebSphere.
- Business indicates information that is specific to the Business edition of WebSphere Commerce.
- **PRO** indicates information that is specific to the Pro edition of WebSphere Commerce.

### **What's new?**

New features in this release include the installation and configuration of a WDME store as separate processes, and the store is not automatically published. This version of the product also offers optional JSP pre-compilation to prevent an external user from experiencing excessive wait time.

### **Installation directories**

The system installation directories are represented in this guide as follows:

*WAS\_installdir* represents the following default installation path for WebSphere Application Server:

2000 *drive*:\Program Files\WebSphere\AppServer

**AIX /usr/WebSphere/AppServer** 

> Solaris /opt/WebSphere/AppServer

*WC\_installdir* represents the following default installation directory for WebSphere Commerce:

2000 *drive*:\Program Files\WebSphere\CommerceServer55

> AIX /usr/WebSphere/CommerceServer55

> Solaris /opt/WebSphere/CommerceServer55

*WDME\_installdir* represents the following default installation directory for WDME:

2000 *WC\_installdir*\wdme

2000 AIX *WC\_installdir*/wdme

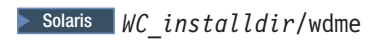

# <span id="page-10-0"></span>**Chapter 2. Before you begin**

### **Understanding the prerequisite hardware**

This section describes the following hardware prerequisites for the WDME store:

- 1 GB of RAM and 400 MB of temporary space for installation
- A graphics-capable monitor with a color depth of at least 256 colors
- CD-ROM drive
- A local area network adapter that is supported by the TCP/IP protocol

#### $\blacktriangleright$  2000

- IBM PC server with Pentium® III or compatible processor, 733 MHz, or higher
- 2 GB of free disk space on target installation drive and 400 MB of temporary space for installation
- Space for paging file double the size of RAM

#### AIX

A dedicated machine from either the IBM @server pSeries™ or IBM  $\text{RS}/6000^{\circ\circ}$ family of machines such as the following:

- RS64 @server pSeries 620/660/680, RS/6000 F80/H80/M80
- Power3<sup>™</sup>: @server pSeries 640, RS/6000 44P-170 or 44P-270
- Power4™: Regatta
- v A 375 MHz processor
- v 6 GB of free disk space and 400 MB of temporary space for installation
- v A minimum of 1 GB of paging space per processor

#### $\triangleright$  Solaris  $\vert$

- A Sun SPARC UltraSPARC station (Ultra 10, or higher) that supports Solaris 8 Operating Environment (SPARC platform edition)
- A 400 MHz processor
- 6 GB of free disk space
- A minimum of 1 GB of paging space per processor

# **Understanding the prerequisite software**

This section itemizes the software requirements for WDME. In a single-tiered configuration, the WebSphere Commerce Business or Professional Edition 5.5 and IBM HTTP Server run on the same hardware system. In a two-tiered configuration, the HTTP Server runs on a separate system. In both configurations, DB2® Content Manager runs on a separate machine than WebSphere Commerce and WDME.

#### **IBM WDME system**

The following are installed on the WDME machine:

• One of the following operating systems:

<span id="page-11-0"></span>**Note:** If you intend to support Macintosh users who place orders from your store, you must also install an appropriate ZIP program for zipping up digital content for delivery.

2000 Windows 2000 Server and Advanced Editions with Service Pack 4

**2000 AIX 5.1 ML2 with APARS IY31254, IY32217, IY32905, IY29345, and** IY33023 (32-bit)

**> Solaris** Solaris 8 Operating Environment, Maintenance Level 5 or higher

• One of the following database systems:

 $\geq$  082 IBM DB2 8.1 Fix Pack 1, or higher

**Dracle Cracle 9i R2 Enterprise or Standard Edition** 

- IBM HTTP Server 1.3.2.6
- WebSphere IBM WebSphere Application Server 5.0.1

**Note:** If you are implementing a two-tiered system, you must use the WebSphere Application Server Plug-ins 4.0.

• One of the following editions of IBM WebSphere Commerce

**Business 2000 PRO WebSphere Commerce Business Edition or WebSphere** Commerce Pro Edition 5.5.0.1.

- Adobe Acrobat Reader 4.05, or higher
- The Content Manager V8 connector component of IBM DB2 Information Integrator for Content (EIP) 8.2, formerly called IBM Enterprise Information Portal, for connectors, and connector toolkits and samples:

### **IBM DB2 Content Manager system**

For DB2 Content Manager 8.2, you must install the following components:

- library server
- resource manager
- Additionally, you have the option of installing the eClient to manage Content Manager content. The eClient requires EIP.

The following are prerequisites for implementing Content Manager:

- IBM DB2 UDB 8.1 with Fix Pack 2, or higher
- Microsoft<sup>®</sup> Visual C++ 6.0 (used on all platforms for compiling native code).
- Net Search Extender 8.1
- WebSphere Application Server, Fix Pack 1 or higher

### **Installing the prerequisites**

This installation guide assumes that you have successfully installed the WebSphere Commerce suite of products, Content Manager and EIP on your systems. Follow the instructions provided in the respective installation guides for each. Once the installation has been verified, for example, using the sample FashionFlow store, you can install WDME.

Prerequisite installation steps include the following:

1. Reviewing the README

- 2. Installing DB2 Content Manager
- 3. Installing the WDME prerequisites
- 4. Installing DB2 EIP
- 5. Verifying the WDME Content Manager connection

# <span id="page-12-0"></span>**Reviewing the README**

Reviewing the README file is an important prerequisite for installing WDME. The README file contains information about last-minute changes to the product. Last-minute changes may include additional fixes that must be installed before using WDME. The README file can be found in the root directory of the installation CD.

The README file name is: readme\_*language\_code*.htm where *language\_code* is one of the following:

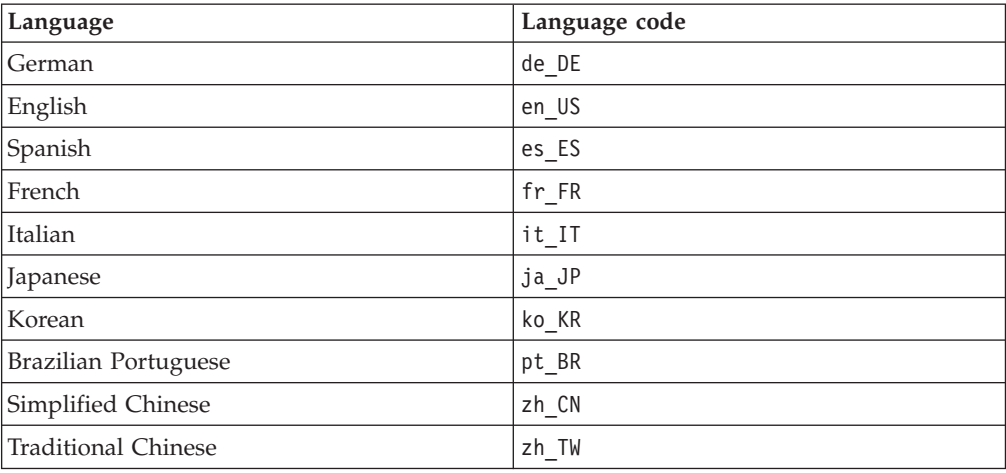

Additionally, you can view the latest README at:

www.ibm.com/software/genservers/commerce/wdme/library/tech-lib.html

# **Setting up the DB2 Content Manager machine**

You must install Content Manager on a different system than WDME. The following are installation steps for Content Manager:

1. Install Content Manager as follows:

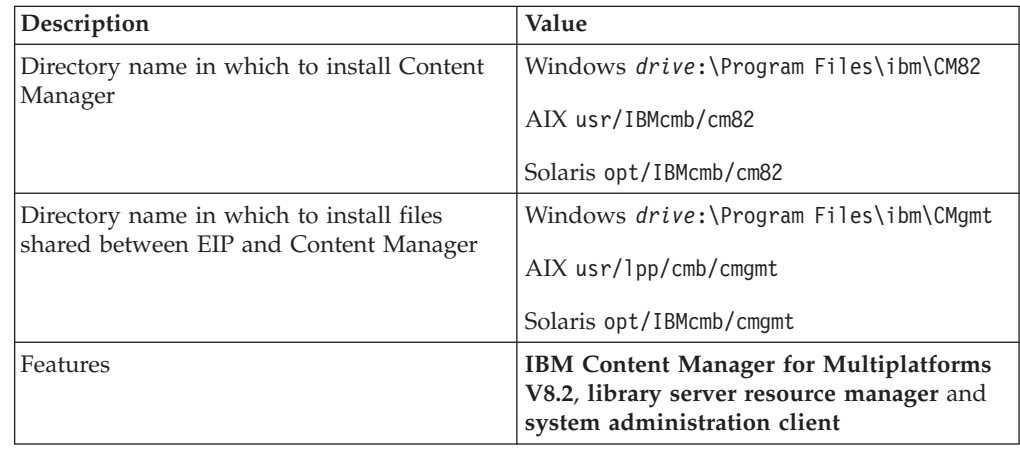

<span id="page-13-0"></span>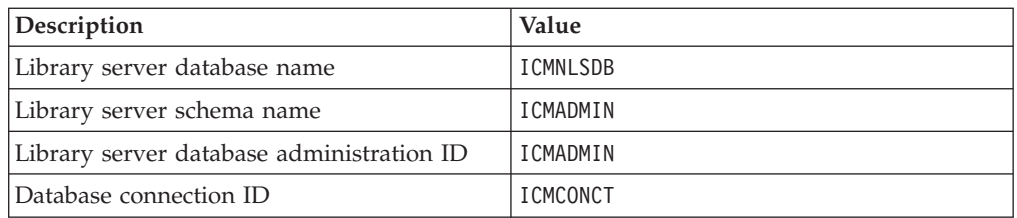

2. Use the Content Manager System Administration program to create the following Content Manager user IDs:

 $> 2000$   $>$  AIX  $>$  Solaris

*Table 1. Content Manager user IDs*

| User ID    | Description                                                                               |
|------------|-------------------------------------------------------------------------------------------|
| wdmesearch | Client user ID used by WebSphere Commerce system for<br>WDME search component for Windows |
| wdmeload   | Client user ID used by WebSphere Commerce system for<br>loading WDME data                 |
| wdmeorder  | Client user ID used by WebSphere Commerce system for<br>order delivery of WDME data       |

3. Verify that an item type can be created on the Content Manager machine using the System Administration program. For example, create an item type named **test**.

#### **Notes:**

- 1. If there is going to be more than one store, ensure that more than one store license exists by reviewing the license information from the WebSphere Commerce Configuration Console.
- 2. The eClient component is optional and can be installed anywhere. The Content Manager server machine is recommended.

# **Setting up the WDME machine**

Both WebSphere Commerce and EIP must be installed on the WDME machine. The following are sample IDs for installing WDME:

*Table 2. UNIX user IDs*

| User ID | Description                                                                 |
|---------|-----------------------------------------------------------------------------|
| wasuser | Used for everything related to WDME,<br>  WebSphere Application Server, and |
|         | WebSphere Commerce                                                          |

You must know the following WebSphere Commerce user IDs:

*Table 3. WebSphere Commerce user IDs*

| User ID  | Description                 |
|----------|-----------------------------|
| webadmin | Used for WebSphere Commerce |
|          | Configuration Manager       |

Ensure that the WebSphere Commerce components were installed correctly by testing that the sample store works. Create a user and check out an order.

#### <span id="page-14-0"></span>**Cataloging the remote Content Manager database**

To catalog the remote Content Manager database on the WDME server, do the following:

- 1. Do the following to launch the DB2 configuration assistant:
	- Windows From the Start menu select IBM DB2>Set-up Tools>Configuration **Assistant**.

 $\bullet$  > UNIX  $\parallel$ 

- a. Open a terminal window.
- b. Enter the following commands:

```
su - db2instance
DISPLAY=:0.0
export DISPLAY
db2ca
```
- 2. Windows <sup>2000</sup> <sup>2000</sup> UNIXDo the following to catalog the remote Content Manager database:
	- a. From the **Selected** menu, click **Add database Using Wizard**.
	- b. Select **Search the network** and click **Next**.
	- c. Click **Add System**.
	- d. In the Add System dialog, do the following:
		- 1) In the **System name** field, type the Content Manager host name.
		- 2) In the **Host name** field, type the Content Manager host name and domain.
		- 3) In the **Node name** field, type the Content Manager host name.
		- 4) From the **Operating system** drop-down list, select your operating system.
		- 5) Click **OK**. The Content Manager host name displays in the Known Systems window.
		- 6) Click the ″+″ to expand the *host name***>DB2>Local Databases**
		- 7) Click **ICMNLSDB** and click **Next**.
		- 8) Click **Next** to accept the default alias ICMNLSDB.
		- 9) Click **Finish**.

At the test window type icmconct as the user name and the password for that user on the Content Manager server. Click **Test connection** (should be successful)

#### **Installing DB2 Information Integrator for Content (EIP) 8.2**

For the WDME search component to work properly, the EIP Client must be installed on the WDME system.

1. For EIP installation on your WDME machine, after selecting the EIP Development Workstation near the beginning of the installation, select the components and subcomponents listed in the following table. *Deselect* any others.

**Note:** RMI server information is not necessary for WDME.

<span id="page-15-0"></span>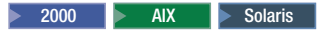

*Table 4. EIP directories and components*

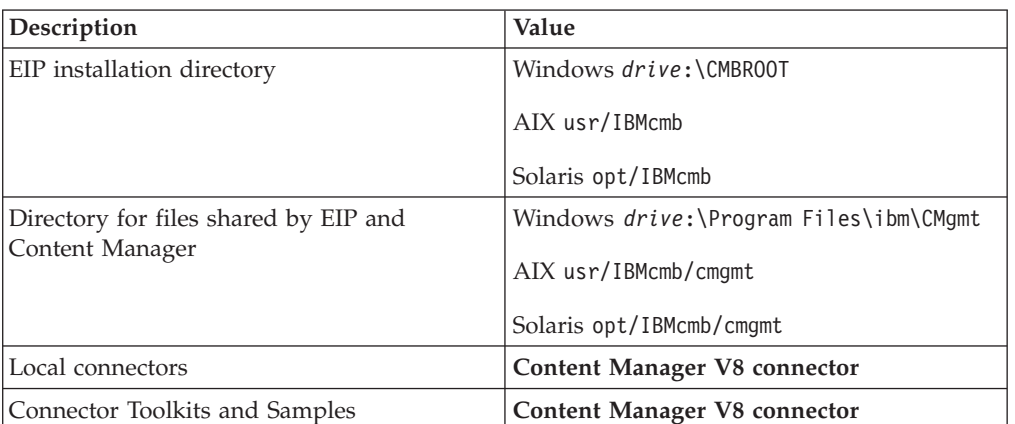

- 2.  $>$  UNIX Edit the wasuser .profile file to add the following line:
	- $\bullet \quad \triangleright \quad \text{DB2}$ 
		- > ALX . /usr/lpp/cmb/bin/cmbenv81.sh
		- > Solaris | . /opt/IBMcmb/bin/cmbenv81.sh
	- **Dracle** If you are using Oracle as your WebSphere Commerce database and connecting to Content Manager with DB2, add the following line:

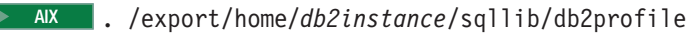

- > Solaris | *Nome/db2instance/sqllib/db2profile*
- 3. Ensure that you carry out the verification steps for the EIP client installation (as described below) on the machine where you have installed WebSphere Commerce before starting the WDME installation.

# **Verifying the WDME to Content Manager connection**

Once the prerequisite software has been installed, verify that each component installed correctly. Follow these steps on the WDME machine to verify prerequisite software installation:

1. To set up the paths for EIP do the following:

 $\blacktriangleright$  Windows

- a. Open a command prompt.
- b. Issue the command: cmbenv81.bat

#### $\blacktriangleright$  UNIX  $\Box$

- a. Open a terminal window.
- b. Issue the commands:
	- su wasuser

```
. /cmbenv81.sh
```
2. Test the Content Manager connector:

cd %CMBROOT%\samples\java\icm javac SConnectDisconnectICM.java java SConnectDisconnectICM *icmnlsdb wdmeload password* java SConnectDisconnectICM *icmnlsdb wdmeorder password* java SConnectDisconnectICM *icmnlsdb wdmesearch password*

where icmnlsdb, userID, and password are the case-sensitive names of your Content Manager database alias, user ID and password, respectively. If the connection works, confirmation messages display.

# <span id="page-18-0"></span>**Chapter 3. Installing WDME**

To install WDME, you must do the following:

- 1. Run the installation
- 2. Start WebSphere Commerce Payments
- 3. Business Create an organization
- 4. Publish the store
- 5. Run the configuration

# **Running the installation**

To install WDME, you must do the following:

- 1. Start the servers
- 2. Launch the installation
- 3. Provide WebSphere Application Server information
- 4. Provide miscellaneous installation information
- 5. Provide data source information
- 6. Provide WebSphere Commerce information
- 7. Provide WDME directories

### **Starting the servers**

The following servers should be started before you begin installing WDME:

- IBM HTTP Server
- IBM WebSphere Application Server server1
- v IBM WebSphere Application Server *WC\_instance\_name*

### **Starting the IBM HTTP Server**

This server is typically started when the system is booted. For HTTP servers other than the IBM HTTP server, refer to the appropriate product documentation.

#### $\blacktriangleright$  2000

- 1. From the Start menu, select **Settings>Control Panel>Administrative Tools>Services**.
- 2. Locate the service named **IBM HTTP Server**.
- 3. Click **Start**.

#### $\blacktriangleright$  AIX  $\Box$

- 1. Log in to the HTTP Server system (*web\_host\_name*) as root.
- 2. Issue the following commands:
	- cd /usr/WebSphere/HttpServer/bin ./apachectl start

#### $\blacktriangleright$  Solaris

- 1. Log in to the HTTP Server system (*web\_host\_name*) as root.
- 2. Issue the following commands:

cd /opt/IBMHttpServer ./apachectl start

# <span id="page-19-0"></span>**Starting the WebSphere Application server1**

**WebSphere** To start the IBM WebSphere Application Server, called server1, do the following:

#### $\blacktriangleright$  Windows

- 1. From the Start menu, select **Settings>Control Panel>Administrative Tools>Services**.
- 2. Locate the service named **IBM WebSphere Application Server V5–***server1*.
- 3. Click **Start**.

#### $\blacktriangleright$  UNIX  $\lceil$

- 1. Log in as root and ensure that your database is running.
- 2. Issue the following commands:

```
su - wasuser
DISPLAY=fully_qualified_host_name:0.0
export DISPLAY
cd WAS_installdir/bin
./startServer.sh server1
```
3. Check the *WAS\_installdir*/logs/server1/startServer.log to ensure that WebSphere Application Server started successfully.

### **Starting the WebSphere Application Server** *WC\_instance\_name*

**WebSphere** To start the IBM WebSphere Application Server *WC\_instance\_name*, in this case *WC\_demo*, do the following:

#### $\blacktriangleright$  Windows  $\lceil$

- 1. From the Start menu, select **Settings>Control Panel>Administrative Tools>Services.**
- 2. Locate the service named **IBM WebSphere Application Server V5–***WC\_demo*.
- 3. Click **Start**.

#### $\blacktriangleright$  UNIX  $\parallel$

- 1. Open a terminal window.
- 2. Issue the following commands:

```
su – wasuser
DISPLAY=fully_qualified_host_name:0.0
export DISPLAY
cd WAS_installdir/bin
./startServer.sh WC_instance_name
```
### **Launching the installation**

To launch the installation, do the following:

- 1. Ensure that WebSphere Application Server is started.
- 2. Mount the WDME CD.
- 3. From the root directory, run the following:

 $> 2000$  setup.exe

<span id="page-20-0"></span>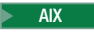

```
su - wasuser
DISPLAY=fully_qualified_host_name:0.0
export DISPLAY
./INSTALL_AIX
```
#### $\blacktriangleright$  Solaris

```
su - wasuser
DISPLAY=fully_qualified_host_name:0.0
export DISPLAY
./INSTALL_SUN
```
- 4. This launches the InstallShield for your operating system. Click **Next**.
- 5. Click **Next** again.
- 6. After reading the software license agreement, select **I accept the terms in the license agreement** and click **Next**.

# **Providing WebSphere Application Server information**

To provide WebSphere Application Server Configuration Information, in the WebSphere Application Server Configuration Information panel, do the following.

- **Important:** The installation program does not verify the accuracy of this information. If you do not provide the correct information, the installation will fail.
- 1. Type the **WebSphere Application Server Hostname**. This is the short TCP/IP hostname of the machine on which you are installing, and should be the same as the node name. Do *not* include the domain name.
- 2. Type the **WebSphere Application Server domain name**. This is the domain name of the machine on which you are installing.
- 3. Type the **WebSphere Application Server Install location**. This should default to the install location on your machine.
- 4. Select the database management system you use for WebSphere Commerce, either **DB2** or **Oracle**. The default is DB2.
- 5. Click **Next**.

# **Providing miscellaneous information**

To provide the Java™ location, in the Miscellaneous Configuration Information panel, type the **JAVA location**. Click **Browse** to find the Java Runtime Environment (JRE) directory, for example, *WAS\_installdir*/java. The default is to use the JRE installed by WebSphere Application Server. The JRE is an optional component of WebSphere Application Server which you may not have installed. The only JRE level that is supported is 1.3.1. You must specify the root Java directory. The installation program appends bin to the directory to find the java and jar commands which must be present. Click **Next**.

**Recommendation:** Use the WebSphere Application Server level of JRE.

# **Providing data source information**

To provide data source information, in the Data Source Configuration Information panel, do the following (This information is available in the WebSphere Application Server Administrative Console):

1. Type the **Data Source URL**. The content of the URL is specified as:

#### <span id="page-21-0"></span>jdbc:*subprotocol*:*databaseConnectionInformation*

The subprotocol identifies which driver to use, and the databaseName provides the driver with any required connection information. The default value depends on the data base management system you selected. The default is:

> DB2 jdbc:db2:MALL

This URL uses the DB2 JDBC driver to connect to the local database named MALL. MALL is the default name for the database created during WebSphere Commerce installation.

Oracle 2000 jdbc:oracle:thin:@*xxxx*:1521:o920

where *xxxx* is the host name. This URL uses the Oracle JDBC driver to connect to the database o920 on the server running at port 1521 on machine xxxx.

- 2. Type the **Data source User ID**. This is a database user ID which has access to the database created by WebSphere Commerce. The default ID is:
	- $\bullet$   $\triangleright$  DB2 db2admin
	- **Dracle oracle**
- 3. Type the **Data Source User password**. Use your WebSphere Commerce database password.
- 4. Type the **JDBC Driver Class Name**. The default values depend on whether you are using DB2 or Oracle. The default values are automatically retrieved from your system configuration and should be used *unless* you have installed a third party JDBC driver.

 $\geq$  DB2  $\mid$  COM.ibm.db2.jdbc.app.DB2Driver

> Oracle oracle.jdbc.driver.OracleDriver

5. Type the **Location of JDBC classes**. For example:

#### $\blacktriangleright$  Windows

- > DB2 drive:\Program Files\sqllib\java\db2java.zip
- > Oracle drive:\Oracle\Ora92\jdbc\lib\classes12.zip

#### $\overline{A}$  AIX  $\overline{A}$

- *DB2* /home/*DBInstance*/sqllib/db2java.zip
- $\bullet$   $\bullet$  Oracle /oracle/u01/app/oracle/product/9.2.0.1.0/jdbc/lib/ classes12.zip

#### $\blacktriangleright$  Solaris

- *DB2* /export/DBInstance/sqllib/db2java.zip
- **Dracle /opt/oracle/u01/app/oracle/product/9.2.0.1.0/jdbc/lib/** classes12.zip
- 6. Type the **Database installation directory**. For example:

#### $\blacktriangleright$  Windows

- **> DB2** drive:\Program Files\SQLLIB
- **Dracle** drive:\oracle\ora92

<span id="page-22-0"></span>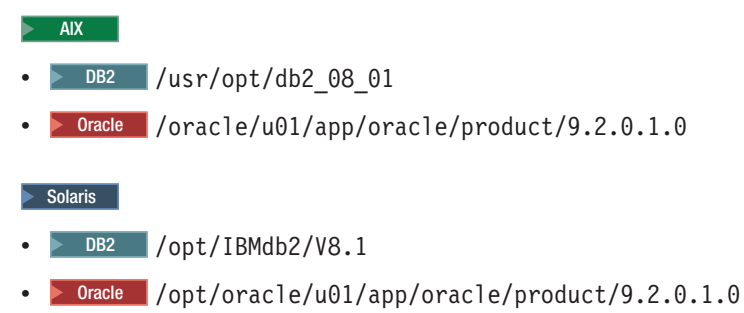

7. Click **Next**. The installation tests the database connection.

# **Providing WebSphere Commerce information**

The default WebSphere Commerce configuration values are automatically retrieved from your system configuration. To provide WebSphere Commerce information, in the WC Configuration Information panel, do the following.

- **Important:** The installation program does not verify the accuracy of this information. If you do not provide the correct information, the installation will fail.
- 1. Type the **WC instance name**, for which you wish to create the WDME store. The default is demo.
- 2. Type the **WC install location**. For example:

2000 *drive*:\Program Files\WebSphere\CommerceServer55

**2000 AIX /usr/WebSphere/CommerceServer55** 

> Solaris /opt/WebSphere/CommerceServer55

Click **Browse** to search for the directory.

3. Click **Next**.

# **Providing WDME directory information**

To provide WDME directory information, in the destination information panel, do the following:

1. Type the WDME **Directory Name**. For example:

2000 *drive*:\Program Files\WebSphere\CommerceServer55\wdme

> AIX /usr/WebSphere/CommerceServer55/wdme

> Solaris /opt/WebSphere/CommerceServer55/wdme

- 2. Click **Next**. The summary panel displays.
- 3. Click **Finish**.

A summary screen displays after the installation has completed.

### **Verifying the installation**

To verify your installation, do the following:

1. From the following directory:

Windows 2000 *WDME\_installdir*\bin

2000 UNIX *WDME\_installdir*/bin

run the file:

Windows 2000 dmLevel.bat *instance\_name [store\_name]*

2000 UNIXdmLevel.sh *instance\_name [store\_name]*

The parameters are:

- v WDME *instance\_name* This is the WDME instance name and is a required parameter.
- v WDME *store\_name* This is the WDME store name, and is an optional parameter.

 $>$  UNIX For example, dmLevel.sh demo DigitalMedia

- 2. The program displays the version of the WDME jar files and the store version.
- 3. The 03*xxxxx* is the date of the build level and will be different with each new build. The store version is unknown, because there is no store at this point.

DigitalMediaCommon.jar version 5.5, build 03*xxxxx* DigitalMediaEJB.jar version 5.5, build 03*xxxxx* DigitalMediaUsageEJB.jar version 5.5, build 03*xxxxx* Store version UNKNOWN, build UNKNOWN. Class not found: StoreLevel

# <span id="page-24-0"></span>**Chapter 4. Starting WebSphere Commerce Payments**

Start Payments prior to publishing a WDME store, so that when you publish, a default account and brand are created. Alternatively, you can create an account and brand manually. Use the WebSphere Commerce Configuration Manager to start Payments.

To start Payments, do the following:

1. Open the WebSphere Commerce Configuration Manager by doing the following:

 $\blacktriangleright$  Windows

- a. Ensure that the Configuration Manager server process is running by doing the following:
	- 1) Open the Computer Management console by selecting **Start>Settings>Control Panel> Administrative Tools>Computer Management>Services**.
	- 2) Check that the WC Configuration Manager server service has a status of Started.
		- **Important:** Stop the WC Configuration Manager server service when you are not using Configuration Manager. By default, this service is stopped when you exit Configuration Manager. To prevent potential security problems, ensure that the WC Configuration Manager server is set for manual startup, not automatic.
- b. Select **Start>IBM WebSphere Commerce>Configuration**.
- c. In the Configuration Authentication window, enter the Configuration Manager user ID and password and click **OK**.

#### $\blacktriangleright$  UNIX  $\lvert$

- a. Start the server by doing the following:
	- 1) Log in as root.
	- 2) Open a terminal window.

3) Issue the following command: xhost +*host\_name*

> where *host* name is the fully qualified host name of the machine on which you want to run the Configuration Manager.

4) Issue the following command: su - wasuser

The default WebSphere Application Server user name is wasuser.

5) Issue the following commands:

export DISPLAY=*host\_name*:0.0 cd *WC\_installdir*/bin ./config\_server.sh

where host name is the fully qualified host name of the machine on which you want to run the Configuration Manager.

#### **Notes:**

- a) Do not close the terminal window you entered the config\_server.sh command in or the Configuration Manager server will stop.
- b) Do not run the Configuration Manager server as a background process - this is a potential security risk.
- c) Do not leave the Configuration Manager server running unless there is a client connected - this a potential security risk.
- b. Start the client by doing the following:
	- 1) Open another terminal window.
	- 2) Issue the following command:

```
xhost +host_name
```
where *host* name is the fully qualified host name of the machine on which you want to run the Configuration Manager.

3) Issue the following command:

```
su - wasuser
```
The default WebSphere Application Server user name is wasuser.

4) Issue the following commands:

```
export DISPLAY=host_name:0.0
cd WC_installdir/bin
./config_client.sh &
```
where *host* name is the fully qualified host name of the machine from which you want to access the Configuration Manager.

- c. In the Configuration Authentication window, enter the Configuration Manager user ID and password and click **OK**.
- 2. Expand your *hostname***>Payments>Instance List**.
- 3. Select the name of the WebSphere Commerce Payments instance you want to start.
- 4. Select **Action>Start Payments Instance**.
- 5. After receiving the ″Instance started successfully″ dialog, click **OK** to dismiss the dialog and confirm that WebSphere Commerce Payments has started

# <span id="page-26-0"></span>**Chapter 5. Creating an organization**

**Business** Before publishing a WDME store, you must create an organization.

**Note:** <sup>PRO</sup> It is unnecessary to create an organization if you are using WebSphere Commerce Pro Edition

For more information on creating an organization, see the WebSphere Commerce documentation on your WDME machine in the directory:

*WC\_installdir*/web/doc/*locale*/index.htm

An organizational unit named **B2C** is created during publish. You will select an organization when publishing the store, but the store will actually be published to the B2C organizational unit under the selected organization.

To create an organization, do the following:

1. Open the Organization Administration Console by using the Web address: https://*host\_name*:8004/orgadminconsole

and a Seller Administrator ID.

- 2. From the Access Management menu, click **Organizations**. A list of organizations and organizational units for the site displays.
- 3. From the list, click **New** to add a new organization to the site. The New Organization wizard launches, displaying the Details page first.
- 4. Provide appropriate information for the fields and click **Next** to save each page. Name your organization anything you wish, for example, DMORG. The parent organization should be Root Organization.
- 5. When you have completed all pages, click **Finish** on the Contact Information page to create the organization.
- 6. Once you have created an organization, you can select approval types and roles for the organization or organizational unit, as follows:
	- To select approval types for the organization, do the following:
		- a. From the list of organizations for the site, select the check box next to the organization that you want to work with and click **Approvals**. The **Select Approve Types** dialog opens.
		- b. From the **Approval types** list, select the types of approval required for the organization, and click **Add**.
		- c. Click **OK** to define the approval types for the organization.
	- v To select roles for the organization, do the following:
		- a. From the list of organizations for the site, select the check box next to the organization that you want to work with and click **Roles**. The **Select Roles** dialog opens.
		- b. Select roles for the organization as follows:
			- To assign a single role, from the **Available roles** list, select the role that you want to assign to the organization and click **Add**. The role moves from the **Available roles** list to the **Selected roles** list. Repeat this step for all the roles you want to assign to the organization.
			- To assign all roles in the Available roles list, click **Add All**. The roles move from the **Available roles** list to the **Selected roles** list.
- To remove all roles in the **Selected roles** list, click **Remove All**. The roles move from the **Selected roles** list to the **Available roles** list.
- c. Click **OK** to define user roles for the organization.
- v From the Access Management menu, select **Policies**.
- From the view drop-down list, select the organization you just created, for example, **DMORG**.
- v Click **New**. Create the new policy and click **OK**.
- v Select the organization you just created, for example, **DMORG**, and click **Policy Subscription**.
- v From the Available policy groups, select each group and click **Add**.
- **Warning:** It is *not* recommended that you delete an organization. Deleting an organization will invalidate all things owned by that organization.

# <span id="page-28-0"></span>**Chapter 6. Publishing the store**

Publishing a store archive to a WebSphere Commerce Server allows you to create a running store. Business | In WebSphere Commerce Business Edition, sample store archive files are also used to package and deliver organization structures, predefined user roles, and access control policies necessary to create the environment for your store, as well as collections of store assets that create a catalog or a storefront.

To create a running store, you must publish one of the composite store archives. The store archive is DigitalMedia\_*locale*.sar. Note that Payments must be started and an organization must be created for the store publish to be successful. For more information on publishing a store archive, see the WebSphere Commerce documentation on your WDME machine in the directory:

*WC\_installdir*/web/doc/*locale*/index.htm

To publish a store archive from the WebSphere Commerce Administration Console, do the following:

- 1. Ensure that you have Site Administrator access.
- 2. Ensure that the following services and servers are running:
	- a. Ensure that the database is started.
	- b. Ensure that the Web server is started.
	- c. Ensure that WebSphere Commerce is started.
	- d. Ensure that WebSphere Commerce Payments is started.
	- e. Ensure that appropriate payment methods are available.
- 3. (Optional) Back up your WebSphere Commerce database, so you can restore your pre-published version if necessary.
- 4. Open the Administration Console, selecting the **Site** option.
- 5. From the **Store Archives** menu, select **Publish**. The Store Archives page displays listing the store archives available for publish. By default, the page displaying composite store archives displays.
- 6. Select the DigitalMedia\_*locale*.sar store archive you want to publish.
- 7. Click **Next**. The Parameters page displays. Depending on the store archive you selected, different parameters will display.
	- a. If you are publishing a sample store archive for the first time, accept the default values in the parameter fields.

**Business** From the **Organization** drop-down list, select the organization you created for WDME, for example, **DMORG**.

**PRO** From the Organization drop-down list, select Seller **Organization**.

- b. Click **Next**. The Summary page displays, listing the store archive and parameters selected, as well as the location to which the store archive will be published.
- 8. After reviewing the summary information, click **Finish**. A confirmation dialog displays, telling you the number of the publishing job. Note the job number for future reference. Click **Ok**. The Publish Job Status page displays. The publishing state is reflected in the Publish status column. Click **Refresh** to update the status.
- 9. To see more details about a particular publish job, select it from the list. Click **Details**. The Publish Details page displays. While the store archive is being published, the Publish Details page is automatically refreshed every 20 seconds with the latest publishing status.
- 10. Review the publishing details. After publishing, the publishing status should change to Publish Successful.
- 11. Restart the *WC\_instance\_name* server.
- 12. If the store archive published successfully, the **Launch Store** button displays. However, this button is *not* enabled to work with WDME.

# <span id="page-30-0"></span>**Chapter 7. Configuring WDME**

This section describes post-installation and post-publish configuration steps.

### **Configuration overview**

The configuration program attempts to use the same values that you provided for the installation. For a new store, it attempts to use the values from the last store configured. For an existing store, it uses the values from the last time you configured the store. To configure WDME you must do the following:

- 1. Launch the configuration
- 2. Provide WDME directories
- 3. Provide WebSphere Commerce information
- 4. Provide store configuration information
- 5. Provide WebSphere Application Server information
- 6. Provide miscellaneous configuration information
- 7. Provide data source information
- 8. Provide Content Manager information
- 9. Provide e-mail information
- 10. Verify the configuration
- 11. Perform additional configuration steps

# **Launching the configuration**

To launch the configuration wizard, do the following:

#### $\blacktriangleright$  Windows

- 1. From the Start menu, select **Programs>IBM WebSphere Digital Media Enabler>Configuration**.
- 2. Read the warning and click **Next**.

#### $\blacktriangleright$  UNIX

```
1. Business 2008 PRO Issue the following commands:
```

```
su - wasuser
DISPLAY=fully_qualified_host_name:0.0 export DISPLAY
cd WDME_installdir/bin
./dmConfig
```
where wasuser is the user who installed WebSphere Commerce.

2. Read the warning and click **Next**.

# **Providing WDME directory information**

To provide WDME installation directory information, in the WDME Installation Information panel, do the following:

1. Type the **WDME install location**. Click **Browse** to find the WDME directory. The default is:

Windows 2000 *WC\_installdir*\wdme

2000 UNIX*WC\_installdir*/wdme

2. Click **Next**.

# <span id="page-31-0"></span>**Providing WebSphere Commerce information**

To provide WebSphere Commerce information, in the WebSphere Commerce Configuration Information panel, do the following.

- 1. Type the **WC instance name**, for which you wish to create the WDME store. The default is demo.
- 2. Type the **WC install location**. The default directory is:
	- 2000 *drive*:\Program Files\WebSphere\CommerceServer55

AIX /usr/WebSphere/CommerceServer55

> Solaris /opt/WebSphere/CommerceServer55

Click **Browse** to search for the directory.

3. Click **Next**.

### **Providing store information**

To provide the configuration information for your WDME store, in Store Configuration Information panel, do the following.

- **Important:** The configuration program verifies that the directory is the same as that set during publish. If you do not provide the correct information, the configuration will fail.
- 1. Type the **Store name** of your new WDME store. This must be the same value you used when publishing your store. No spaces or special characters are allowed in this field. This directory is modified by the configuration program to hold files that provide function to your store. The location of this directory depends on where you installed WebSphere Application Server.
- 2. Click **Next**.

### **Providing WebSphere Application Server information**

To provide WebSphere Application Server information, in the WebSphere Application Server Configuration Information panel, do the following.

- **Important:** The configuration program does not verify the accuracy of this information. If you do not provide the correct information, the installation will fail.
- 1. Type the **WebSphere Application Server Hostname**. This is the short TCP/IP hostname of the machine on which you are installing, and should be the same as the node name. Do *not* include the domain name. The default is your system name.
- 2. Type the **WebSphere Application Server domain name**. This is the domain name of the machine on which you are installing. The default is your domain name.
- 3. Type the **WebSphere Application Server Install location**. This should default to the install location on your machine. The default is from your WebSphere Application Server installation. You can **Browse** for an alternate directory.
- 4. Select the database management system you use for WebSphere Commerce, either **DB2** or **Oracle**. The default is DB2.

5. Click **Next**.

# <span id="page-32-0"></span>**Providing miscellaneous information**

To provide miscellaneous configuration information, in the Miscellaneous Configuration Information panel, do the following:

1. Type the **JAVA location**. Click **Browse** to find the Java Runtime Environment (JRE) directory, for example, *WAS\_installdir*\java. The default is to use the JRE installed by WebSphere Application Server.

The JRE is an optional component of WebSphere Application Server which you may not have installed. The only JRE level that is supported is 1.3.1. You must specify the root Java directory. The installation program appends bin to the directory to find the java and jar commands which must be present.

2. Type the **Zip utility command**. Leave this blank to use the Java zip classes. The zip utility is used for zipping orders before sending. By default, WDME uses the Java API classes zipping orders before sending to the customer. If your customers use a Macintosh to purchase from your store, it is recommended that you specify a different zip program. An example of what you might enter if you are using WinZip follows:

*drive:*\Program Files\winzip\wzzip.exe -rp -u -x\* .zip

WinZip is not supplied with WDME, so to use WinZip you must have the Command Line Support Add-On from the WinZip Web site at http://www.winzip.com

- 3. Type the **Zip file extension**. Typically, the extension of zipped files is zip. However, depending on the zip utility you use, the extension may differ.
- 4. Click **Yes** or **No** to pre-compile the store JSP files or not. The default is **No**. Pre-compiling the JSP files speeds up the first access to your store.
- 5. Windows <sup>2000</sup> Click **Yes** or **No** restart the WebSphere Commerce Application Server or not. The default is **Yes**. If you select **Yes**, the application server will be restarted through a script and will *not* display as **started** in Windows services.
- 6. Click **Next**.

### **Providing data source information**

Defaults will be what you entered during WDME installation, except for the password. To provide data source configuration information, in the Data Source Configuration Information panel, do the following (This information is available in the WebSphere Application Server Administrative Console):

1. Type the **Data Source URL**. The content of the URL is specified as: jdbc:*subprotocol*:*databaseConnectionInformation*

The subprotocol identifies which driver to use, and the *databaseConnectionInformation* provides the driver with any required connection information. The default value depends on the data base management system you selected. The default is:

 $\geq$  DB2 jdbc:db2:MALL

This URL uses the DB2 JDBC driver to connect to the local database named MALL. MALL is the default name for the database created during WebSphere Commerce installation.

<span id="page-33-0"></span>Oracle 2000 jdbc:oracle:thin:@*xxxx*:1521:o920

where *xxxx* is the host name. This URL uses the Oracle JDBC driver to connect to the database o920 on the server running at port 1521 on machine *xxxx*.

2. Type the **Data Source User ID**. This is a database user ID which has access to the database created by WebSphere Commerce. The default ID is:

DB<sub>2</sub> db<sub>2</sub>admin

**Dracle** oracle

- 3. Type the **Data Source User password**. Use your WebSphere Commerce database password.
- 4. Type the **JDBC Driver Class Name**. The default values depend on whether you are using DB2 or Oracle and should be used *unless* you have installed a third party JDBC driver. For example:

2000 DB2 COM.ibm.db2.jdbc.app.DB2Driver

> Oracle oracle.jdbc.driver.OracleDriver

5. Type the **Location of JDBC Classes**. For example:

 $\blacktriangleright$  2000

- 2002 drive:\Program Files\sqllib\java\db2java.zip
- **Dracle drive:\Oracle\Ora92\jdbc\lib\classes12.zip**

#### $\blacktriangleright$  AIX  $\Box$

- *PB2* /home/*DBInstance*/sqllib/db2java.zip
- $\bullet$   $>$  Oracle /oracle/u01/app/oracle/product/9.2.0.1.0/jdbc/lib/ classes12.zip

#### $\blacktriangleright$  Solaris

- *DB2* /export/DBInstance/sqllib/db2java.zip
- $\triangleright$  Oracle /opt/oracle/u01/app/oracle/product/9.2.0.1.0/jdbc/lib/ classes12.zip
- 6. Type the **Database installation directory**. For example:

#### $\blacktriangleright$  2000

- **> DB2** drive:\Program Files\SQLLIB
- v Oracle <sup>2000</sup> *drive*:\oracle\ora92

#### alx and all all the state of the state of the state of the state of the state of the state of the state of the state of the state of the state of the state of the state of the state of the state of the state of the state o

- $\triangleright$  DB2  $\vert$ /usr/opt/db2 08 01
- $\triangleright$  Oracle  $\big/$  Oracle/u01/app/oracle/product/9.2.0.1.0

#### $\blacktriangleright$  Solaris

- $\cdot$   $\geq$  DB2  $\sqrt{\frac{opt}{IBMdb2}}$ /V8.1
- > Oracle /opt/oracle/u01/app/oracle/product/9.2.0.1.0
- 7. Click **Next**. The configuration tests the database connection.

### <span id="page-34-0"></span>**Providing Content Manager information**

To provide Content Manager configuration information, in the Content Manager Configuration Information panel, do the following:

**Tip:** Use the scroll-bar to display all the fields on this window.

- 1. Type the **CM user ID for searching** used to access the Content Manager system, for example, wdmesearch.
- 2. Type the case-sensitive **CM user password for searching** used to access the Content Manager system.
- 3. Type the **CM user ID for order processing** used to access the Content Manager system, for example, wdmeorder.
- 4. Type the case-sensitive **CM user password for order processing** used to access the Content Manager system.
- 5. Type the **CM user ID for uploading** used to access the Content Manager system, for example, wdmeload.
- 6. Type the case-sensitive **CM user password for uploading** used to access the Content Manager system.
- 7. Type the **CM library server name**, for example, ICMNLSDB. You name this file during Content Manager installation. This should be the same as the name of the database on the WDME machine that points to the Content Manager machine.
- 8. Type the **CM item type name**. The item type name is case-sensitive. For more information on creating an item type, see *Planning and Installing Your Content Management System, Version 8.2*.
- 9. Type the **EIP client installation root directory path**, where you install the EIP client on the WDME machine. The default is:

2000 *drive:*\CMBROOT

 $>$  AIX /usr/lpp/cmb

> Solaris /opt/IBMcmb

10. Type the **CMCOMMON path**. This is the directory you specified during installation of EIP for files shared by EIP and Content Manager, for example:

2000 *drive:*\Program Files\ibm\CMgmt

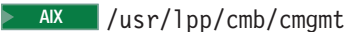

> Solaris /opt/IBMcmb/cmgmt

where the EIP configuration files are located.

- 11. Type the **Low Resolution Part Number**, for example 5. See the *WebSphere Digital Media Enabler Administration Guide, Version 5.5* for more information about default part numbers.
- 12. Type the **High Resolution Part Number**, for example 7.
- 13. Click **Next**. Wait while the configuration program verifies your Content Manager connection.
	- **Note:** If you are using session bridge, the Content Manager validation will fail. In this case, select **Approve** and **Next** to skip Content Manager configuration.

# <span id="page-35-0"></span>**Providing e-mail information**

To provide e-mail configuration information, in the E-mail Configuration Information panel, do the following:

- 1. Type the **SMTP server hostname** including the domain. For example smtp.*mybusiness*.com. If you do not enter a valid hostname, e-mail will not be sent to your customers during order processing.
- 2. Type the **From e-mail address for user registration**.
- 3. Type the **From e-mail address for new orders**.
- 4. Type the **From e-mail address for shipped orders**.
- 5. Type the **From e-mail address for user subscription**.
- 6. Type the **From e-mail address for administrator receiving subscription cancellations**.
- 7. Click **Next**.
- 8. If you chose not to have your store automatically restarted, when configuration has completed, restart *WC\_instance\_name* server as described in ["Starting](#page-19-0) the WebSphere Application Server *[WC\\_instance\\_name](#page-19-0)*" on page 14. The configuration program runs.
- 9. Click **Finish**.

### **Verifying the configuration**

To verify configuration, do the following:

Windows <sup>2000</sup> From the Start menu, select **Programs>IBM WebSphere Digital Media Enabler>***store\_name***>Launch** *store\_name*. Your newly configured store should display.

 $\geq$  UNIXFrom the *WDME* installdir/bin directory issue the command launch *store name*.sh Your newly configured store should display.

If the store does not display, run the configuration program again.

### **Performing additional configuration steps**

This section describes the following additional configuration steps:

1. **Setting up store profile information:**

In this step you set up store profile information, such as store name, contact information and welcome message, through WebSphere Commerce Accelerator.

2. **Creating and loading content for the WDME search component:**

In this step you perform Content Manager administration tasks to set up an item type and text search index that will contain your digital content. You then load sample digital content which matches the sample product data that was loaded into WebSphere Commerce when the store was created in step 1.

### **Setting the WDME store profile information**

To set store profile information, do the following:

- 1. Open the WebSphere Commerce Accelerator.
- 2. From either the **Store** or **Hub** menu, select **Change Profile**. The Store Profile notebook opens. If you do not see this menu, your logon ID does not have the appropriate authority to perform this task. Contact your Site Administrator.
- <span id="page-36-0"></span>3. From the left navigation frame, click **General**.
- 4. In the **Store name** field, type the name of the store, for example, Digital Media.
- 5. In the **Description** field, type a description of the store. This field accepts HTML tagging.
- 6. If you wish to complete another task in the Store Profile notebook, click the appropriate page in the left navigation frame. If not, click **OK** to save your settings and return to the WebSphere Commerce Accelerator home page.

### **Creating and loading the content for WDME**

Since all of the servlets and JSP files for searching Content Manager were installed as part of the WDME setup, the only WDME application software to be installed on the Content Manager system is the loader program as described later. If the loader application is to be run on the WebSphere Commerce system, the code should be installed on that system with the EIP client.

To create and load the content, do the following:

- Define the WDME data model in Content Manager
- Load the sample data
- **Note:** The sample content is already loaded into the WebSphere Commerce database. For any other content, you must also load into the WebSphere Commerce database, as described in the *WebSphere Digital Media Enabler Administration Guide, Version 5.5*.

#### **Defining the WDME sample data model in Content Manager**

This section provides a sample of how to use the loader program with the EIP client to load content into Content Manager.

The following sample metadata is required for each media object and is contained in the WDME item type. This is the installed default data model. New installations redefine the specific metadata fields as part of the standard customization tasks. Many of the descriptor fields (image type, keywords, and so forth) also are defined in the text object so that they can be used to further qualify the text search results. All searches will be performed using the text search engine. The Content Manager multi-search capability (parametric plus text search) is *not* used for searches to achieve best performance.

Some descriptor fields may have more than one value. In the item type, all values for a descriptor are concatenated for efficient retrieval and display. In the text search engine, each field value is defined separately to facilitate accurate searching. One item type is loaded and contains the columns as listed below. Because of their size, the keywords and description are stored as parts (files) associated with the row, rather than within the row itself. These two fields are also text searchable. Descriptions and keywords are displayed in the detail view page.

**Important:**  $\triangleright$  UNIX You must be logged in as wdmeload to perform these steps. Content Manager must be started (for more information, see ["Starting](#page-40-0) Content [Manager"](#page-40-0) on page 35.)

From the directory: $\blacktriangleright$  Windows  $\blacktriangleright$  UNIX

*WAS\_installdir*\installedApps\*hostname*\*WC\_instance\_name*.ear\ Stores.war\*store\_directory*\setup\tools

<span id="page-37-0"></span>run the batch file or shell script wcdmSetupICM to create the attributes for the Content Manager table below, where *lib\_server* is the Content Manager library server name, *user\_id* is the Content Manager administrator ID, *password* is the Content Manager administrator password, and *item\_type* is the Content Manager item type. For example:

wcdmSetupICM ICMNLSDB icmadmin password DMitemtype

*Table 5. DMDEMO item type attributes*

| Column name            | Column description | Description                                    |
|------------------------|--------------------|------------------------------------------------|
| imageDesc              | VarChar(32)        | Tape title                                     |
| cameraElement          | Varchar(50)        | Camera element                                 |
| imagePhotClass         | VarChar(20)        | Classification applied to this clip            |
| imageKeywords          | Varchar(32)        | Keywords also moved to keywords file           |
| TCIn                   | VarChar(11)        | Time code start                                |
| TCOut                  | VarChar(11)        | Time code end                                  |
| duration               | VarChar(11)        | Duration of clip                               |
| FBDTapeNo              | Varchar(20)        | Tape Number                                    |
| clipNumber             | VarChar(25)        | Clip number                                    |
| clipCatalogType        | VarChar(25)        | Catalog type                                   |
| clipFootageDate        | VarChar(25)        | Date associated with footage                   |
| age                    | Varchar(100)       | Age(s) of people in clip                       |
| imageCreateTime        | TimeStamp          | Date/time clip was put in Content<br>Manager   |
| imageModTime           | TimeStamp          | Date/time the clip was last modified           |
| era                    | VarChar(25)        | Era of clip, for example, Contemporary         |
| imageStatus            | Char(1)            | Clip Status                                    |
| imageRestricts         | Char(1)            | "Y" if there are restrictions on clip usage    |
| timePeriod             | VarChar(200)       | Time period of clip, for example, 1930s        |
| imageID (unique<br>key | VarChar(8)         | Numeric clip unique identifier<br>(seq.assign) |
| imageRelease           | VarChar(8)         | Release codes                                  |
| imageHighRAvail        | Char(1)            | "Y" if hi-resolution is available              |
|                        |                    | "D" if store has film                          |
|                        |                    | "N" if film has not been sent                  |
| imageCaption           | VarChar(100)       | Video caption                                  |
| imageColor             | VarChar(50)        | Clip color (B & W, color, tinted)              |
| imageLDeleteFlg        | Char(1)            | Logical Delete Fl                              |
| audio                  | VarChar(25)        | Audio                                          |
| cameraSpeed            | VarChar(50)        | Camera Speed                                   |
| composition            | VarChar(100)       | Composition                                    |
| category               | VarChar(200)       | Category                                       |
| subcategory            | VarChar(500)       | Subcategory                                    |
| intExt                 | VarChar(50)        | Interior/exterior                              |
| timeOfDay              | VarChar (50)       | Time of day, for example dawn or dusk          |

<span id="page-38-0"></span>

| Column name           | Column description | Description                 |
|-----------------------|--------------------|-----------------------------|
| productType           | VarChar(100)       | Product type                |
| imageSize             | VarChar(100)       | Image size                  |
| fileSize              | VarChar(100)       | File size                   |
| compression           | VarChar(100)       | Compression                 |
| clipPrice             | VarChar(10)        | CD SKU number               |
| Reserved1             | VarChar(10)        | Starting Storyboard™ number |
| Reserved <sub>2</sub> | VarChar(10)        | Ending Storyboard number    |
| Reserved3             | VarChar(32)        | Reserved                    |
| Reserved4             | VarChar(32)        | Reserved                    |
| clippricehi           | VarChar(10)        | High resolution price       |
| clippricelo           | VarChar(10)        | Low resolution price        |
| cdsku                 | VarChar(10)        | CD SKU                      |

*Table 5. DMDEMO item type attributes (continued)*

#### **Loading sample data**

This application provides sample data for testing purposes. You can load sample content into Content Manager by executing the batch load program with the loader command script. To load the sample data, demodata\_*locale*.txt, the loader command script assumes that the user ID and password, wdmeload/wdmeload for example, has been defined. The loader program is executed from the WebSphere Commerce system. Also check parms.txt in the directory:

#### $>$  Windows  $>$  AIX  $>$  Solaris 2000

*WAS\_installdir*\installedApps\*hostname*\*WC\_instance\_name*.ear\ Stores.war\*store\_directory*\custom\_mass\_loader

to ensure that the parameters for user ID, item type and library server name match your installation.

- **Note:** For information on loading production data, refer to the *WebSphere Digital Media Enabler Administration Guide, Version 5.5*.
- 1. Prepare to run the load program.

#### $\blacktriangleright$  Windows

- a. Open a command prompt.
- b. cd *WAS\_installdir*\installedApps\*hostname*\ *WC\_instance\_name*.ear\Stores.war\ *store\_directory*\custom\_mass\_loader

#### $\blacktriangleright$  UNIX  $\blacksquare$

- a. Open a terminal window.
- b. su wasuser
- c. cd *WAS\_installdir*/installedApps/*hostname*/*WC\_instance\_name*.ear /Stores.war/*store\_directory*/custom\_mass\_loader
- 2. Verify that the load parameters match your installation.

Edit the file parms.txt and verify the values for the library server name, item type name, text index name, and commerce thumbnail path. Ensure that the variable SERVER\_TYPE is set to ICM.

If the default values do not match your store's values, modify them as needed. The thumbnail path is the directory where the thumbnails will be loaded for access by the Web server. This is typically in:

*WAS\_installdir*/installedApps/*hostname*/*WC\_instance\_name*.ear/ Stores.war/*store\_directory*/common/webobjects/thumbnails

3. If your installation is *not* in English, run the part generator:

Windows 2000 cmdemogen.bat demodata\_*locale*.txt

2000 UNIX./cmdemogen.sh demodata\_*locale*.txt

Verify that the part generator was successful and that no errors occurred. Check the cmdemogen.out file in the upload/logs subdirectory for errors.

4. Run the load script.

Windows 2000 cmdemoload.bat demodata\_*locale*.txt

This command must be executed under a user ID that has properly been set up as a Content Manager client and whose environment references the required classpaths.

2000 UNIX./cmdemoload.sh demodata\_*locale*.txt

This command must be executed under a user ID that has properly been set up as a Content Manager client and whose environment references the required classpaths.

- 5. Verify that the load was successful and that no errors occurred. Check the demodata\_*locale*.txt.log and cmdemoload\_*locale*.txt.out files for any errors.
- 6. After loading the content, copy the thumbnails copied from the thumbnails directory on the loading system to the thumbnails directory on the Web server system unless the loader is set up to load them directly to the HTTP Server directory. You must have write permission to complete this step. These files are in the following directory:

*WAS\_installdir*/installedApps/*hostname*/*WC\_instance\_name*.ear/Stores.war/ *store\_directory*/common/webobjects/thumbnails

# <span id="page-40-0"></span>**Chapter 8. Starting the WDME store**

Once all of the installation steps have been completed, ensure that all of the servers are started before accessing the WDME store.

### **Starting Content Manager**

To start Content Manager, you must start DB2 Net Search Extender (NSE) and the resource manager. To start the Content Manager, do the following:

- 1. Start NSE by doing the following:
	- $\bullet$  Windows
		- a. From the Start menu, select **Programs>Control panel>Administrative Tools>Services.**
		- b. Ensure that **DB2EXT- DB2** is started.

**Tip:** To automate NSE startup, do the following:

- 1) Right click on the service and select **Properties**.
- 2) From the **Startup type** menu, select **Automatic**.
- 3) Click **OK**.
- $\circ$   $\blacktriangleright$  UNIX
	- a. Log on to the DB2 instance owner user ID.
	- b. Issue the command db2text start
- 2. To start the resource manager, do the following:

#### $\blacktriangleright$  Windows

- a. Open a command prompt.
- b. Issue the commands: cd *WAS\_installdir*\bin startServer.bat icmrm

#### $\blacktriangleright$  UNIX  $\lceil$

- a. Open a terminal window.
- b. Issue the following commands:

```
su - wasuser
cd WAS_installdir/bin
./startServer.sh icmrm
```
### **Starting the WDME servers**

To start the WDME servers, start the following:

- Delivery daemon
- v E-mail daemon
- Upload daemon

### <span id="page-41-0"></span>**Starting the delivery daemon**

To download digital content and receive e-mail, the delivery, e-mail and upload daemon processes must be started. The WDME system can run without these, but e-mail and downloads will not be sent.

#### $\blacktriangleright$  Windows  $\overline{\phantom{a}}$

1. From the directory:

*WAS\_installdir*\installedApps\*hostname WC\_instance\_name*.ear\Stores.war\*store\_directory*\delivery

edit DeliveryAction.txt to ensure Action=YES

2. From the Start menu, select **Programs>IBM WebSphere Digital Media Enabler>***store\_name***>Delivery Daemon**.

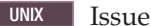

 $>$  UNIX Issue the following commands:

**Note:** Edit DeliveryAction.txt to ensure Action=YES

```
su - wasuser
cd WAS_installdir/installedApps/hostname/
WC_instance_name.ear/Stores.war/store_directory/delivery
nohup runDelivery.sh &
```
# **Starting the e-mail daemon**

To start the e-mail daemon, do the following:

#### $\blacktriangleright$  Windows

1. From the directory:

*WAS\_installdir*\installedApps\*hostname*\ *WC\_instance\_name*.ear\Stores.war\*store\_directory*\email

edit EmailAction.txt to ensure Action=YES

2. From the Start menu, select **Programs>IBM WebSphere Digital Media Enabler>store\_name>Email Daemon**.

 $\geq$  UNIX Issue the following commands:

**Note:** Edit EmailAction.txt to ensure Action=YES

```
su - wasuser
cd WAS_installdir/installedApps/hostname/
WC_instance_name.ear/Stores.war/store_directory/email
nohup runEmail.sh &
```
# **Starting the upload daemon**

To start the upload daemon, do the following:

#### $\blacktriangleright$  Windows

1. From the directory:

```
WAS_installdir\installedApps\hostname\WC_instance_name.ear\
Stores.war\store_directory\custom_mass_loadernohup upload.sh YES &
```
edit uploadprocessaction.txt to ensure Action=YES

<span id="page-42-0"></span>2. From the Start menu, select **Programs>IBM WebSphere Digital Media Enabler>***store\_name***>Upload Daemon**.

 $\geq$  UNIX Issue the following commands:

**Note:** Edit uploadprocessaction.txt to ensure Action=YES

```
su - wasuser
cd WAS_installdir/installedApps/hostname/WC_instance_name.ear/
Stores.war/store_directory/custom_mass_loadernohup upload.sh YES &
```
#### **Accessing the WDME store**

You can access the WDME store from a browser, or locally from a script. Do the following to launch the store:

- 1. Ensure the following are started:
	- IBM HTTP Server (See ["Starting](#page-18-0) the IBM HTTP Server" on page 13 for more information.)
	- Server1 (See "Starting the WebSphere [Application](#page-19-0) server1" on page 14 for more information.)
	- *WC\_instance\_name* (See "Starting the WebSphere [Application](#page-19-0) Server *[WC\\_instance\\_name](#page-19-0)*" on page 14 for more information.)
	- [WebSphere](#page-24-0) Commerce Payments server (See Chapter 4, "Starting WebSphere Commerce [Payments,"](#page-24-0) on page 19 for more information.)
- 2. Launch the WDME store by doing one the following:
	- Windows From the Start menu select **Programs>IBM** Digital Media **Enabler>***store\_name***>Launch** *store\_name*.
	- To launch your store locally, run the following:

Windows 2000 *WDME\_installdir*\bin\launch\_*store\_name*.bat

2000 UNIX *WDME\_installdir*/bin/launch\_*store\_name*.sh

v In a browser type the Web address of the login page created for the current store, for example:

https://*host\_name*/webapp/wcs/stores/servlet/DigitalMediaCommonView? langId=*language\_ID*&storeId=*store\_number* &catalogId=*catalog\_number*&include=home

You can determine what the WebSphere Commerce storeID, catalogID and langID variables are from the following file:

> Windows launch store name.bat

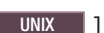

2000 UNIX launch\_*store\_name*.sh

# <span id="page-44-0"></span>**Chapter 9. Uninstalling WDME**

Uninstalling WDME is a manual process. To uninstall, you must understand what is installed. The WDME installation program makes the following changes to your machine during installation:

- 1. Creates database tables in the WebSphere Commerce database
- 2. Edits the SARRegistry.xml file
- 3. Installs the DigitalMedia\_*locale*.sar file
- $4.$  Windows  $\overline{\phantom{a}}$  Adds items to the Start menu
- 5. Integrates WDME application components into a WebSphere Commerce instance
- 6. Creates the WDME installation directory

The WDME installation program creates tables in the WebSphere Commerce database for the WebSphere Commerce instance specified on the installation program input panel. The following tables are created:

- v WCDMLIBRARYITEM*store\_ID*
- WCDMFOLDER
- WCDMFOLDERITEM
- WCDMFOLDERSHARE
- WCDMEMAIL
- WCDMOUERYLOG
- v WCDMLIBRARY*store\_ID*
- WCDMUSAGEOUESTIONS
- WCDMUSAGEANSWERS
- WCDMUSAGEDEF
- WCDMUSAGE
- WCDMUSAGEPERCENT

If you install WDME again, and specify a different WebSphere Commerce instance with a different database, another set of tables will be installed. That is, it is possible these tables will exist in multiple databases.

The WDME installation program adds a section to the SARRegistry.xml file that makes the DigitalMedia store archive available for publishing from the WebSphere Commerce Administration Console.

The sample WDME store archive is created in the *WC\_installdir*/samplestores/DigitalMedia directory with the name DigitalMedia\_*locale*.sar. The DigitalMedia\_*locale*.html file which describes the store is created in the same directory.

The WDME installation program integrates the WDME application components into the *WC\_instance\_name* application. Before doing this it exports the current *WC\_instance\_name* application to a file:

*WDME\_installdir*/backup/instances/*instance\_name*/ears/ originalEar/*WC\_instance\_name*.ear

<span id="page-45-0"></span>This file may be used to restore the WC\_*instance\_name* application to its original state. Files modified during the WDME installation are stored in the *WDME\_installdir*/backup/instances/*instance\_name* directory.

The WDME directory contains the WDME application components which are integrated into the WebSphere Commerce application. It also contains documentation, licence files, backup files, utilities, and installation log files. If you install WDME a second time, presumably to integrate the WDME application components with another WebSphere Commerce instance, you should specify the same WDME installation directory. Otherwise, you unnecessarily create copies of the same WDME files in another directory.

After installing WDME, you may publish a WDME store, which installs many files under the *WC\_instance\_name*.ear directory, and updates several tables in the WebSphere Commerce database.

To uninstall WDME, you must do the following:

- 1. Restore the SARRegistry.xml file
- 2. Remove the sample SAR
- 3. Remove the WDME store
- 4. Remove the WDME database tables
- 5. Restore the *WC\_instance\_name* application
- 6. Windows Remove the WDME icons from the Start menu
- 7. Remove the WDME installation directory

# **Restoring the SARRegistry.xml file**

To restore SARRegistry.xml, you edit the file, remove the DigitalMedia section, and save the file. The SARRegistry.xml file is in the following directory:

> Windows *WC\_installdir*\xml\tools\devtools

2000 UNIX*WC\_installdir*/xml/tools/devtools

Alternately, you may replace the SARRegistry.xml file with the backup copy that was created by the WDME installation program. If you replace the file with the backup, any changes you have made since installing WDME will be lost. The backup copy is in the following directory:

Windows 2000 *WDME\_installdir*\backup

2000 UNIX*WDME\_installdir*/backup

### **Removing the sample WDME store archive**

To remove the sample store archive, you will delete the directory and its contents.

To remove the sample SAR, do the following:

#### $\blacktriangleright$  Windows

- 1. Open a command prompt.
- 2. Issue the following commands:

```
cd WC_installdir\samplestores\DigitalMedia
del *.*
cd ..
rd DigitalMedia
```
#### $\blacktriangleright$  UNIX  $\blacksquare$

1. Issue the following commands: cd *WC\_installdir*/samplestores rm -rf DigitalMedia

### **Removing the WDME store**

To remove the store you must remove the store archive, the store directories and the database assets of the WebSphere Commerce database.

1. Delete the following directories:

#### $\blacktriangleright$  Windows

- v *WAS\_installdir*\installedApps\*hostname*\*WC\_instance\_name*.ear\ Stores.war\*store\_directory*
- v *WAS\_installdir*\installedApps\*hostname*\*WC\_instance\_name*.ear\ Stores.war\WEB-INF\classes\*store\_directory*
- v *WAS\_installdir*\installedApps\*hostname*\*WC\_instance\_name*.ear\ Stores.war\WEB-INF\stores\*store\_directory*

#### $\blacktriangleright$  UNIX  $\blacksquare$

- v *WAS\_installdir*/installedApps/*hostname*/*WC\_instance\_name*.ear/ Stores.war/*store\_directory*
- v *WAS\_installdir*/installedApps/*hostname*/*WC\_instance\_name*.ear/ Stores.war/WEB-INF/classes/*store\_directory*
- v *WAS\_installdir*/installedApps/*hostname*/*WC\_instance\_name*.ear/ Stores.war/WEB-INF/stores/*store\_directory*
- **Reminder:** When you restore the WebSphere Commerce enterprise application, the store directories are removed. All store directories are removed, including those from stores created after the installation of WDME.

To remove the database assets, enter the following command:

#### $\blacktriangleright$  Windows  $\blacktriangleright$  DB2

```
dbclean -object store -type specified -db db_name -loglevel loglevel
-dbuser user -dbpasswd password -name store_ID
-instancexml WC_installdir/instances/instance_name/xml/
instance_name.xml
```
#### For example:

dbclean -object store -type specified -db MALL -loglevel 1 -dbuser db2admin -dbpasswd db2admin -name 10001

-instancexml C:/WebSphere/CommerceServer55/instances/demo/xml/demo.xml

#### $\triangleright$  Windows  $\triangleright$  Oracle

dbclean -object store -type specified -db *dbname* -loglevel *loglevel* -dbtype oracle -dbuser *user* -dbpasswd *password* -name *storeid* -instancexml *WC\_installdir*/instances/*instance\_name*/xml/ *instance\_name*.xml

<span id="page-47-0"></span>For example:

```
dbclean -object store -type specified -db MyOracle:1521:o920 -loglevel 1
-dbtype oracle -dbuser
wcs -dbpasswd wcs
-name 10001 -instancexml C:/WebSphere/CommerceServer55/instances/demo/xml/
demo.xml
```
#### $\triangleright$  UNIX  $\triangleright$  DB2

./dbclean.sh -object store -type specified -db *dbname* -dbuser *user* -loglevel *loglevel* -name *store\_ID* -instancexml *WC\_installdir*/instances/*instance\_name*/xml/*instance\_name*.xml

#### For example:

```
./dbclean.sh -object store -type specified -db MALL -dbuser db2admin -loglevel
1 -name 10001 -instancexml/
usr/WebSphere/CommerceServer55/instances/demo/xml/demo.xml
```
#### **2000** UNIX **D** Oracle

```
su - wasuser
./dbclean.sh -object store -type specified -db hostname:port:o920
-loglevelloglevel -dbtype oracle -dbuser user -dbpasswd
password -name storeid -instancexml WC_installdir/
instances/instance_name/xml/instance_name.xml
```
#### For example:

```
su - wasuser
./dbclean.sh -object store -type specified -db MyOracle:1521:o920 -loglevel 1
-dbtype oracle
-dbuser wcs -dbpasswd wcs -name 10001 -instancexml
/opt/WebSphere/CommerceServer55/instances/demo/xml/demo.xml
```
Review the dbclean\_*yyyy.mm.dd\_hh.mm.ss.zzz.*log file to verify that the command was successful. For more information on deleting store objects, refer to the *WebSphere Commerce Administration Guide Version 5.5*.

# **Removing the WDME database tables**

To remove the WDME database tables:

#### $\blacktriangleright$  DB2

- 1. Open a DB2 command window.
- 2. Change to the bin directory under the WDME installation directory.
- 3. Issue the following commands:

```
db2 connect to WC_database_name
db2 -tvf dmDropTables.sql
db2 -tvf dmDropTables_store_name.sql
```
#### $\triangleright$  Oracle

- 1. Change to the bin directory under the WDME installation directory.
- 2. Launch sqlplus.
- 3. Connect to *WC\_database\_user\_ID/WC\_database\_password;*
- 4. @dmDropTables.sql;
- 5. @dmDropTables\_*store\_name*.sql;

# <span id="page-48-0"></span>**Restoring the** *WC\_instance\_name* **application**

To restore the original *WC\_instance\_name* application, you have two options:

- 1. Drop and recreate the WebSphere Commerce instance along with its associated database. If you do this, all stores created on the WebSphere Commerce instance are lost.
- 2. Redeploy the *WC\_instance\_name* application that was saved by the WDME installation program. If you do this, all stores created on the WebSphere Commerce instance are lost.

To redeploy the saved application, open the WebSphere Application Server Administration Console. Open the **Applications** section, and select the check box next to the *WC\_instance\_name* application. Select the **Update**. In the **Local Path** field type the path:

*WDME\_installdir*/backup/instances/*instance\_name*/ears/originalEar/ *WC\_instance\_name*.ear

Click **Next**. For the next eleven steps, you can simply accept the default values and click **Next**. Click **Save**, then click **Save** again.

# **Removing the WDME icons from the Start menu**

**Windows** To remove the icons from the Start menu, do the following:

- 1. From the Start menu, select **Start>Programs**.
- 2. Right click **WebSphere Digital Media Enabler**.
- 3. Select **Delete**.

### **Removing the WDME installation directory**

The WDME installation directory should be removed last because it contains utilities which are used to remove the other WDME components.

Do the following to remove the WDME installation directory from your system:

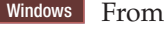

**Windows** From the Windows Explorer, delete the WDME\_installdir directory.

<sup>2000</sup> UNIXFrom the root directory rm -rf *WDME\_installdir*

# <span id="page-50-0"></span>**Chapter 10. Troubleshooting**

This describes the following troubleshooting areas:

- Installing on Solaris
- Publishing on DB2
- Uploading on Solaris
- Setting up Content Manager
- Loading converted XML data
- Publishing the store

### **Installing on Solaris**

When installing on Solaris with a Double-Byte Character Set, it is recommended that you do *not* resize the installation panels. Doing so may cause the subsequent panels to be blank and require that you stop and restart the installation.

### **Publishing on DB2**

If you are having difficulty publishing the store archive on DB2, do the following:

- 1. Set the following attribute values to volatile.
	- a. Open a DB2 command window.
	- b. Type: db2 connect to *databasename*.
	- c. Then type: db2 alter table catentdesc volatile
	- d. Then type: db2 alter table attribute volatile
	- e. Then type: db2 alter table attrvalue volatile
- 2. Disable the summary tables. Leaving the summary tables enabled may result in the following:
	- Summary tables will be updated during publish, which could result in a database transaction log overflow and affect the publishing performance. To disable the summary tables, do the following:
		- a. Open Configuration Manager.
		- b. In Configuration Manager, select **WebSphere Commerce > Node > Instance List >** *instance\_name* **> Search Configuration.**
		- c. Select the **Schema Optimization** tab.
		- d. Ensure that all check boxes are cleared. Then click **Apply**.
- 3. Increase the amount of space available in the transaction log by doing one or more of the following:
	- a. Create secondary transaction logs using the DB2 Control Center. For more information, see the *DB2 Administration Guide.*
	- b. Increase the transaction log file size by doing one of the following:
		- In a DB2 command window, type:

db2 get db cfg for databasename

Then, look for the log file size (logfilsiz). After finding the log file size, type:

db2 update db cfg for databasename using LOGFILESIZE logfilsiz where logfilsiz is a larger number then the current value. Restart DB2. • In a DB2 command window, type:

db2 update db cfg for databasename using LOGPRIMARY 20

where 20 is the number of primary logs (this number may be different for your site). Increasing the LOGPRIMARY increases your space requirement. For more information, see the *DB2 Administration Guide.*

### <span id="page-51-0"></span>**Uploading on Solaris**

If you are experiencing problems with upload on Solaris, set the system environment setting export DISPLAY=:0.0 prior to starting your WebSphere Commerce Server application server.

# **Setting up Content Manager**

If you are unable to connect to Content Manager, do the following:

1. Ensure that the type of library server in the file cm8repository.properties is specified. Ensure that the WCDMCMINDEXCLASS variable is set to the name of the item type, for example, ICM. The dmstoreload.properties file is in the following directory:

 $\blacktriangleright$  Windows  $\blacktriangleright$  UNIX

*WAS\_installdir*\installedApps\*hostname*\*WC\_instance\_name*.ear\ Stores.war\WEB-INF\classes\*store\_directory*

2. Ensure that the name of the item type in the file cm8repository.properties is specified. Ensure that the WCDMCMBASEINDEXCLASS and WCDMCMINDEXCLASS variables are set to the name of the item type. The default value is DMDEMO.

### **Loading the converted XML data**

If you have trouble loading the converted XML data, do the following:

- 1. If the values within the file setenv.bat or setenv.sh have not previously been set, set these values now.
- 2. Query the table STOREENT to get the value for MEMBER\_ID associated with the current store.
- 3. Change to the dtd subdirectory.
- 4. Ensure that the following required fields in the DBLoadMacros.dtd file are as follows:
	- MEMBER ID

Use the value for column MEMBER\_ID in table STOREENT.

• STORE ID

Use the value for column STORE\_ID in table STORE (Map with the column MEMBER\_ID associated with the current store; also see table STOREENT).

• CATALOG ID

Use the value for column CATALOG\_ID in table STORECAT (Map with the column STOREENT\_ID associated with the current store).

• CATGROUP ID

Use the value for column CATGROUP\_ID in table STORECGRP (Map with the column STOREENT\_ID associated with the current store).

• FFMCENTER ID

Use the value for column FFMCENTER\_ID in table FFMCENTER\_ID (Map with the column MEMBER\_ID associated with the current store).

<span id="page-52-0"></span>• TRADEPOSCN\_ID

Use the value from column TRADEPOSCN\_ID in table TRADEPOSCN (Map with the column MEMBER\_ID associated with the current store).

• VENDOR ID

Use the value from column VENDOR\_ID in table VENDOR (Map with the column MEMBER\_ID associated with the current store).

- **Note:** Use the DB2 Command Center or a command prompt to query (using SQL statements) the WebSphere Commerce database (mall, for example) to acquire the above information. For Oracle, use the SQL\*Plus Worksheet to execute the needed queries.
- 5. In the file DBLoadMacros.dtd, edit any other fields if needed.
- 6. Determine the database name (mall, for example), user ID (db2admin, for example), and password (db2admin, for example) to be used in the next steps.
- 7. Create the XML files to be imported into WebSphere Commerce tables using the IDResolve command.
- 8. Edit the command file wcsIdResolve.bat or wcsIdResolve.sh to make sure that the default values match your store. The classpath must include the correct JDBC driver for your database. This file contains a sample script with the path for the Oracle JDBC driver and the -customizer parameter.

 $\triangleright$  Oracle When using Oracle, you must specify the connection properties file for the -customizer parameter as shown in the following example:

-customizer *drive*:\Websphere\CommerceServer55\properties\ OracleConnectionCustomizer.properties

# **Publishing the store**

If you encounter the message ″Internal Server Error″ in the WebSphere Commerce Administration Console, reboot the machine.

# <span id="page-54-0"></span>**Appendix A. Log files**

This appendix is to assist you with troubleshooting when you contact your IBM support representative. The WDME log files are in the following directory:

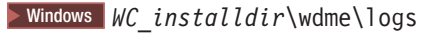

2000 UNIX*WC\_installdir*/wdme/logs

*Table 6. WDME log files*

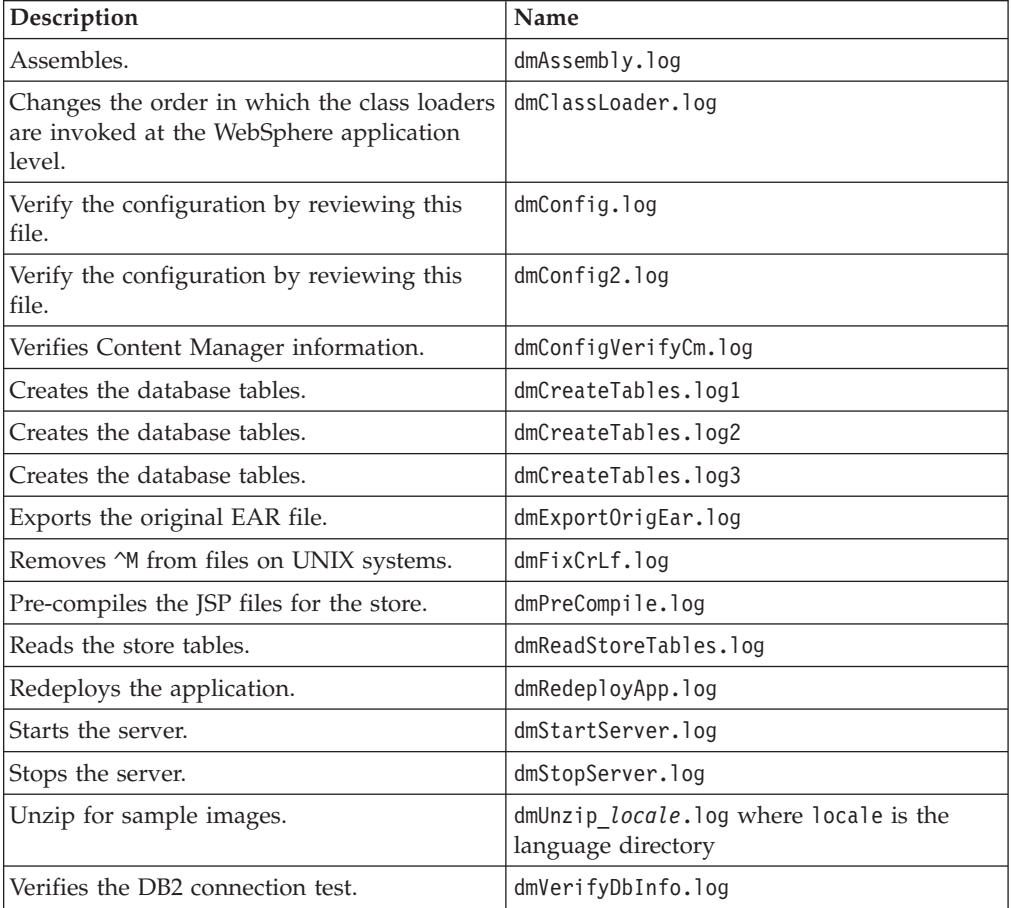

# <span id="page-56-0"></span>**Appendix B. Notices**

This information was developed for products and services offered in the U.S.A. IBM may not offer the products, services, or features discussed in this document in other countries. Consult your local IBM representative for information on the products and services currently available in your area. Any reference to an IBM product, program, or service is not intended to state or imply that only that IBM product, program, or service may be used. Any functionally equivalent product, program, or service that does not infringe any IBM intellectual property right may be used instead. However, it is the user's responsibility to evaluate and verify the operation of any non-IBM product, program, or service.

IBM may have patents or pending patent applications covering subject matter described in this document. The furnishing of this document does not give you any license to these patents. You can send license inquiries, in writing, to:

IBM Director of Licensing IBM Corporation North Castle Drive Armonk, NY 10504-1785 U.S.A.

For license inquiries regarding double-byte (DBCS) information, contact the IBM Intellectual Property Department in your country or send inquiries, in writing, to:

IBM World Trade Asia Corporation Licensing 2-31 Roppongi 3-chome, Minato-ku Tokyo 106, Japan

**The following paragraph does not apply to the United Kingdom or any other country where such provisions are inconsistent with local law:** INTERNATIONAL BUSINESS MACHINES CORPORATION PROVIDES THIS PUBLICATION "AS IS" WITHOUT WARRANTY OF ANY KIND, EITHER EXPRESS OR IMPLIED, INCLUDING, BUT NOT LIMITED TO, THE IMPLIED WARRANTIES OF NON-INFRINGEMENT, MERCHANTABILITY OR FITNESS FOR A PARTICULAR PURPOSE. Some states do not allow disclaimer of express or implied warranties in certain transactions, therefore, this statement may not apply to you.

This information could include technical inaccuracies or typographical errors. Changes are periodically made to the information herein; these changes will be incorporated in new editions of the publication. IBM may make improvements and/or changes in the product(s) and/or the program(s) described in this publication at any time without notice.

Any references in this publication to non-IBM Web sites are provided for convenience only and do not in any manner serve as an endorsement of those Web sites. The materials at those Web sites are not part of the materials for this IBM product and use of those Web sites is at your own risk.

IBM may use or distribute any of the information you supply in any way it believes appropriate without incurring any obligations to you.

<span id="page-57-0"></span>Licensees of this program who wish to have information about it for the purpose of enabling: (i) the exchange of information between independently created programs and other programs (including this one) and (ii) the mutual use of the information which has been exchanged, should contact:

IBM Corporation Department TL3B/Building 503 P.O. Box 12195 3039 Cornwallis Road RTP, NC 27709-2195 U.S.A.

Such information may be available, subject to appropriate terms and conditions, including in some cases, payment of a fee.

The licensed program described in this information and all licensed material available for it are provided by IBM under terms of the IBM Customer Agreement, IBM International Program License Agreement, or any equivalent agreement between us.

Information concerning non-IBM products was obtained from the suppliers of those products, their published announcements or other publicly available sources. IBM has not tested those products and cannot confirm the accuracy of performance, compatibility or any other claims related to non-IBM products. Questions on the capabilities of non-IBM products should be addressed to the suppliers of those products.

If you are viewing this information softcopy, the photographs and color illustrations may not appear.

### **Trademarks**

The following terms are trademarks of the IBM Corporation in the United States or other countries or both:

- $\bullet$  AIX
- $\cdot$  DB2
- $\cdot$  IBM
- DB2 Universal Database
- WebSphere

Lotus Domino Go Webserver is a trademark of Lotus Development Corporation in the United States or other countries or both.

Tivoli, Tivoli Enterprise Console, Tivoli Global Enterprise Manager, and Tivoli Ready are trademarks of Tivoli Systems, Inc. in the United States, or other countries, or both.

ActionMedia, LANDesk, MMX, Pentium and ProShare are trademarks of Intel Corporation in the United States and/or other countries.

C-bus is a trademark of Corollary, Inc. in the United States and/or other countries.

Java and all Java-based trademarks and logos are trademarks or registered trademarks of Sun Microsystems, Inc. in the United States and/or other countries. Microsoft, Windows, Windows NT, and the Windows logo are trademarks of Microsoft Corporation in the United States and/or other countries.

PC Direct is a trademark of Ziff Communications Company in the United States and/or other countries and is used by IBM Corporation under license.

UNIX is a registered trademark in the United States and/or other countries licensed exclusively through X/Open Company Limited.

Other company, product, and service names may be trademarks or service marks of others.

# <span id="page-60-0"></span>**Glossary**

# **A**

**account.** An account is a relationship between the merchant and the financial institution which processes transactions for that merchant. There can be multiple accounts for each payment cassette.

# **B**

**batch.** (1) A collection of payment transactions, such as captures, credits, capture reversals, and credit reversals, processed as a group. A batch is submitted as a single unit to the Acquirer's financial system. Business guidelines regarding the use of batch processing are developed by credit acquiring institutions. Merchants also establish policies that align with these guidelines. (2) Within IBM e-commerce, one of the fundamental WebSphere Commerce Payments objects is the Batch. A Batch is an object with which Payment and Credit objects are associated. Transfer of funds is to occur when the batch is closed.

**brand.** Within IBM e-commerce, the Cassette object for all of the WebSphere Commerce Payments cassettes (for example, Cassette for VisaNet and OfflineCard Cassette). Each financial transaction for a WebSphere Commerce Payments cassette is associated with a particular brand (for example, MasterCard or VISA). Each account with a financial institution can be configured to support one or more brands.

# **C**

**cassette.** (1) In e-commerce, a software component consisting of a collection of Java classes and interfaces that can be easily installed into other software components involved in e-commerce to extend the function of these components. (2) In IBM e-commerce, a WebSphere Commerce Payments concept. The WebSphere Commerce Payments provides a framework that can support many different forms of payment. WebSphere Commerce Payments cassettes are written by IBM or third-party vendors to support different payment protocols (such as, VisaNet and BankServACH) within the WebSphere Commerce Payments framework. Thus, WebSphere Commerce Payments is an extensible product that can support additional protocols.

# **D**

**document.** An *item* that can be stored, retrieved, and exchanged among Content Manager systems and users as a separate unit. It can be any multimedia digital

object. A single document can include varied types of content including, for example, text, images, and spreadsheets.

# **E**

**EAR file.** An Enterprise Archive file represents a J2EE application that can be deployed in a WebSphere application server. EAR files are standard Java archive files and have the file extension .ear.

# **F**

**financial institution.** (1) An establishment responsible for facilitating customer-initiated transactions or transmissions of funds for the extension of credit or the custody, loan, exchange, or issuance of money, such as a bank or its designate. (2) Within IBM e-commerce, banks, building societies, and credit unions are examples of financial institutions. An institution that provides financial services.

**folder.** A container used to organize *objects* which can be other folders or *documents*.

# **I**

**include (INC) files.** A text file that contains declarations that are used by a group of functions, programs, or users.

**item.** In Content Manager, generic term for an instance of an *item type*. For example, an item might be a *folder*, document, video, or image. Generic term for the smallest unit of information that Enterprise Information Portal administers.

**item type.** In Content Manager Version 8, a template for defining and later locating like items, consisting of a root component, zero or more child components, and a classification.

# **J**

**JavaServer Pages (JSP).** A server-side scripting technology that enables you to embed Java code within static Web pages (HTML files) and to execute the Java code when the page is served.

# **L**

**library server.** The component of a Content Manager system that stores, manages, and handles queries on *items*.

**lightbox.** See *media folder*.

# **M**

**media folder.** A folder into which users can organize digital content of interest for collaboration with other users. Users can create, delete, copy, rename and e-mail media folders. Also called a *lightbox*.

**merchant.** A seller of goods, services, and/or other information who accepts payment for these items electronically. The merchant may also provide electronic selling services and/or electronic delivery of items for sale. The merchant supervises the overall store objectives and management, in addition to tracking the store sales.

# **O**

**object.** Any digital content that a user can store, retrieve, and manipulate as a single unit; for example, JPEG images, MP3 audio, AVI audio, and a text block from a book.

# **P**

**part.** See *object*.

**payment.** A payment is a request by the merchant to the financial institution to approve all or part of an order. In many cases, all the money authorized for collection by the order will be collected in a single payment. Some payment systems may allow the money authorized in one order (that is, one set of payment instructions) to be collected in multiple payments, depending on the business model.

**payment cassette.** A cassette that implements an electronic payment protocol.

# **R**

**resource manager.** The component of a Content Manager Version 8 system that manages *objects*. These objects are referred to by *items* stored on the *library server*.

# **S**

**session bridge.** A customizable feature in WDME that enables the use of a content management system other than IBM Content Manager.

**SAR file format.** In WebSphere Commerce, SAR (store archive) is a platform-independent file format that aggregates many files into one. A store archive is a compressed file that contains all the assets (including file assets and database information) necessary to create a store. Publishing the store archive to a WebSphere Commerce server creates an operational store.

# **U**

**usage pricing.** The base price is multiplied by the usage base and the percentage value assigned to the specified usage. The result is then multiplied by the percentage associated with the number of answers in the pick list. For example, to calculate the price of using an image in a magazine, the base price of an image would be multiplied by the base price of usage in a magazine, by the percentage for circulation, by the percentage for duration, and finally by the percentage for countries.

# **W**

**WAR file.** A Web Archive (WAR) file is a Java archive file used to store one or more of the following: servlets; JavaServer Pages (JSP) files; utility classes; static documents (such as HTML files, images and sound); client-side applets, beans and classes; descriptive meta-information. Its standard file extension is .war. WAR files are used to package Web modules.

# **X**

**XML.** A standard metalanguage for defining markup languages that was derived from and is a subset of SGML. XML omits the more complex and less-used parts of SGML and makes it much easier to write applications to handle document types, to author and manage structured information, and to transmit and share structured information across diverse computing systems. XML is defined by the World Wide Web Consortium (W3C).

# <span id="page-62-0"></span>**Index**

# **C**

[connector](#page-15-0) 10 [Connector](#page-15-0) Toolkits 10 Content [Manager](#page-11-0) software 6 Content [Manager](#page-13-0) user IDs 8

# **D**

data [model](#page-36-0) 31 data, [production](#page-38-0) 33 [database](#page-21-0) user ID 16, [28](#page-33-0) DB2 [Command](#page-52-0) Center 47 [db2admin](#page-21-0) 16, [28](#page-33-0) [DBLoadMacros.dtd](#page-51-0) 46 [demodata\\_](#page-38-0)*locale*.txt 33 [DMDEMO](#page-37-0) item type attributes 32

# **E**

EIP [Client](#page-14-0) 9 EIP [components](#page-15-0) 10

# **F**

[FashionFlow](#page-11-0) 6

# **I**

[IDResolve](#page-52-0) 47

# **L**

Local [connectors](#page-15-0) 10 Log [files](#page-54-0) 49

# **N**

[Notices](#page-56-0) 51

# **P**

[parms.txt](#page-38-0) 33 [prerequisite](#page-10-0) hardware 5 [prerequisite](#page-10-0) software 5 [production](#page-38-0) data 33

# **S**

[sample](#page-38-0) data 33 single-tiered [configuration](#page-10-0) 5

# **T**

[thumbnail](#page-38-0) 33 [Toolkits](#page-15-0) 10 [trademarks](#page-57-0) 52

© Copyright IBM Corp. 1999, 2003 **57**

two-tiered [configuration](#page-10-0) 5

# **U**

[UNIX](#page-13-0) user IDs 8

# **W**

[WDME](#page-54-0) log files 49 WebSphere [Application](#page-7-0) [Server\\_installdir](#page-7-0) 2 [WebSphere](#page-22-0) Commerce instance [name](#page-22-0) 17, [26](#page-31-0) [WebSphere](#page-13-0) Commerce user IDs 8 [WinZip](#page-32-0) 27

# **Readers' Comments — We'd Like to Hear from You**

**IBM® WebSphere Digital Media Enabler for Multiplatforms Installation and Configuration Guide Version 5.5**

**Overall, how satisfied are you with the information in this book?**

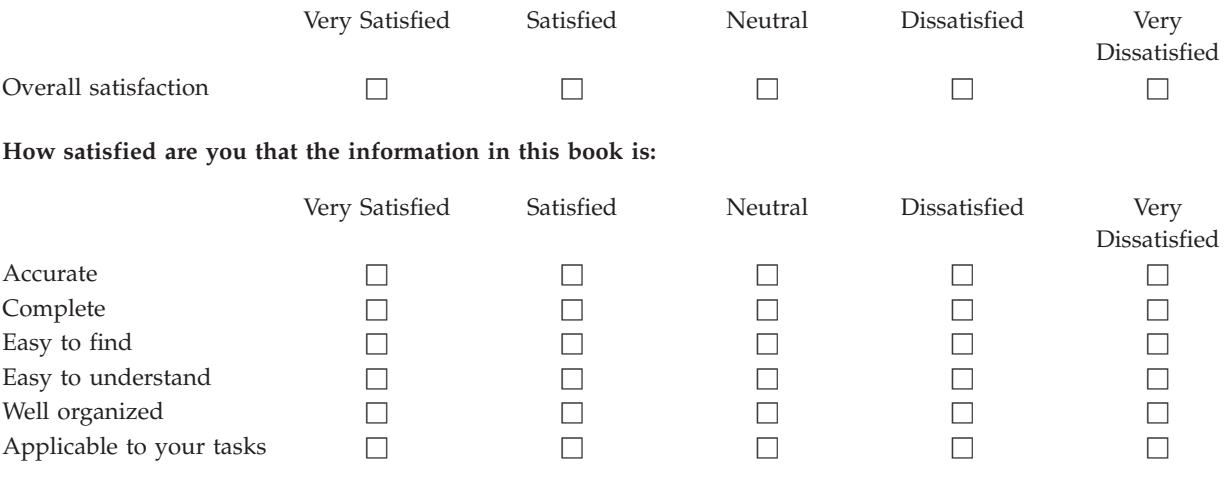

**Please tell us how we can improve this book:**

Thank you for your responses. May we contact you?  $\Box$  Yes  $\Box$  No

When you send comments to IBM, you grant IBM a nonexclusive right to use or distribute your comments in any way it believes appropriate without incurring any obligation to you.

Name Address

Company or Organization

Phone No.

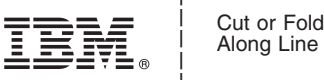

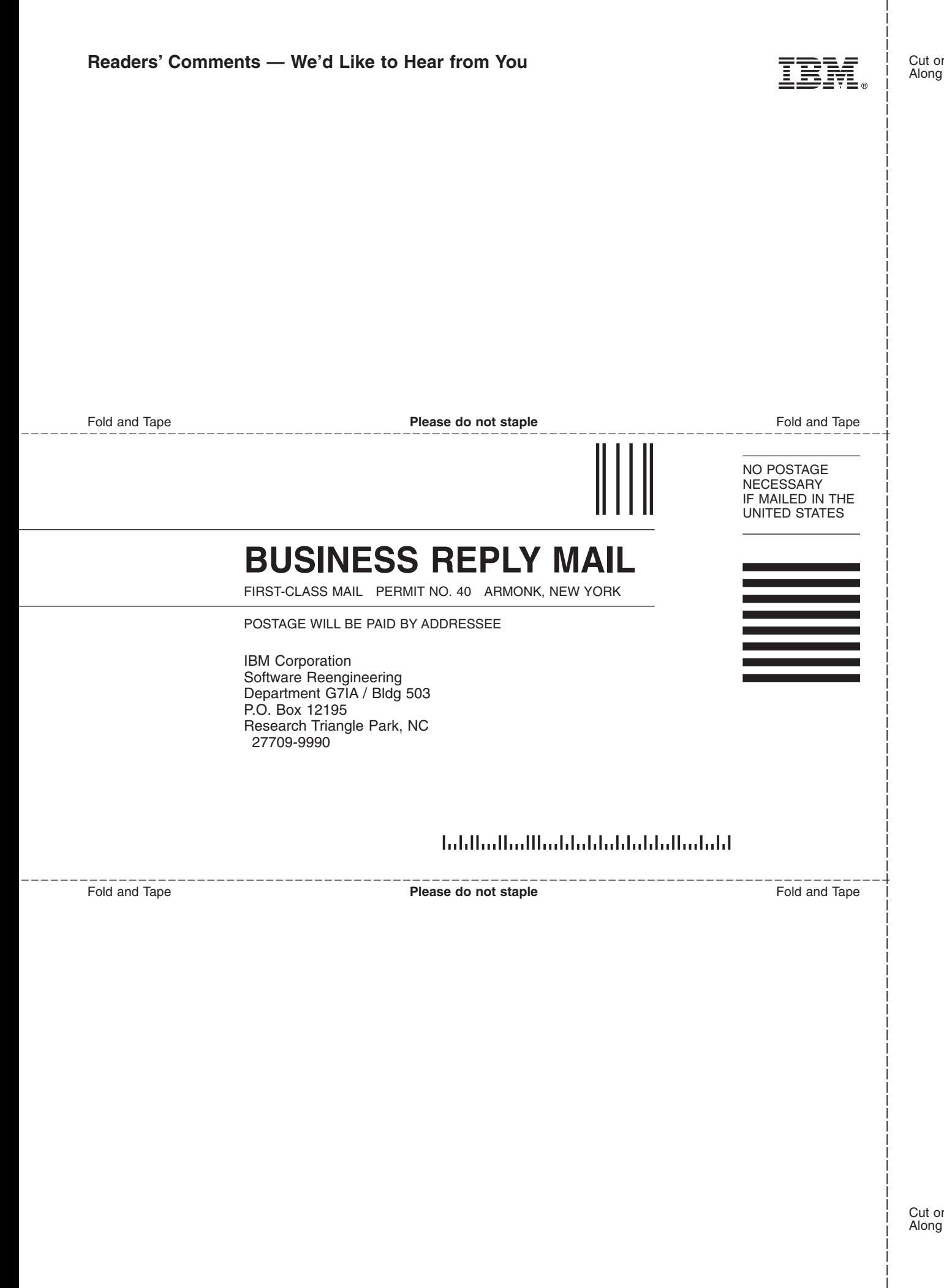

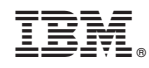

Printed in USA